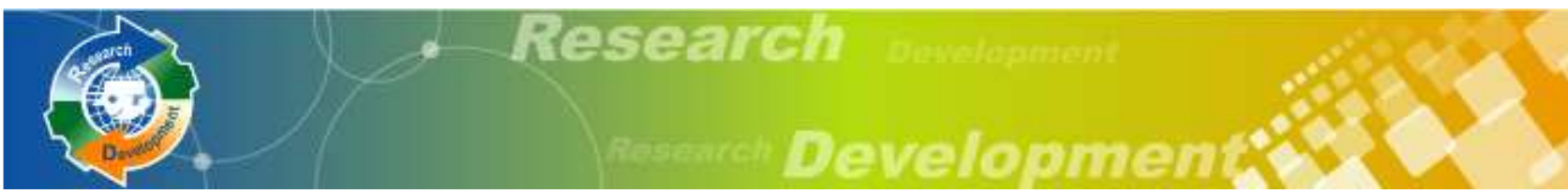

## 研發替代役制度(104年度員額)

## 員額申請資訊系統操作說明

### 內政部役政署研發替代役專案辦公室

103年7月8、10、11、14、15日

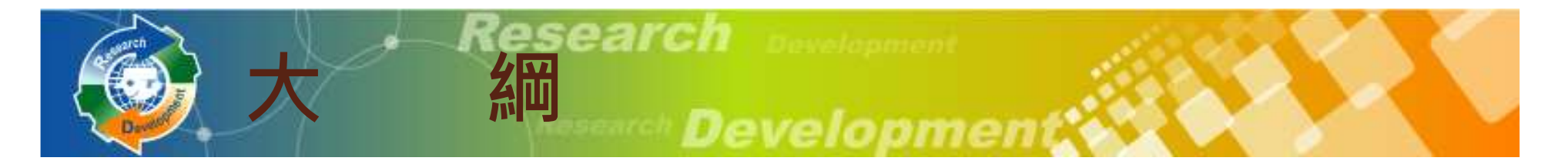

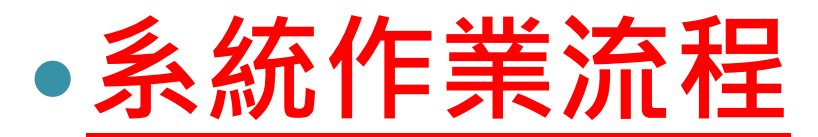

- 資料登錄說明
- 系統送件與後續作業

注意事項

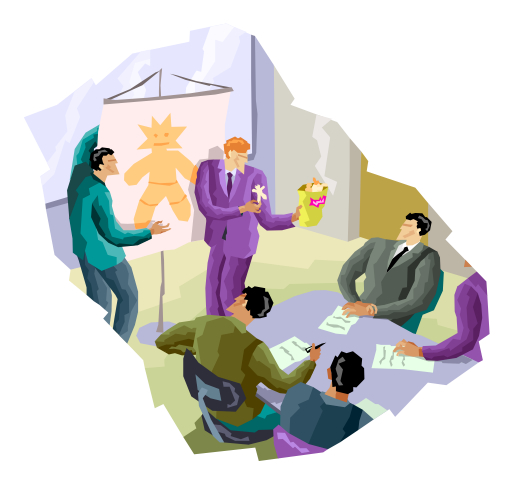

1

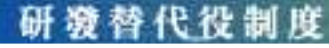

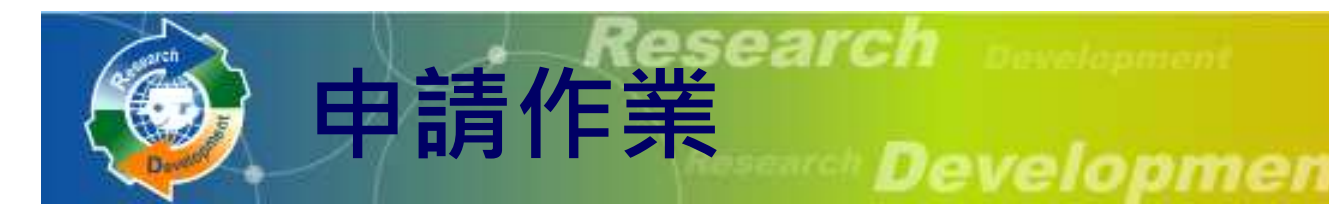

- $\bullet$  線上申請
	- <del>て</del>▲ ATT AR 系統網址: https://rdss.nca.gov.tw

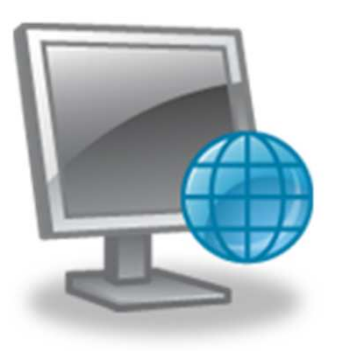

。怨 上轭义 丶 旮 科 怨 任 ( 么 線上報名、資料繳件(系統送件)期間:103年8月1日 (五)9:00 AM 103年8月29日(五)5:00 PM 截止

(請提早完成系統作業,保留紙本文件用印及寄送時間)

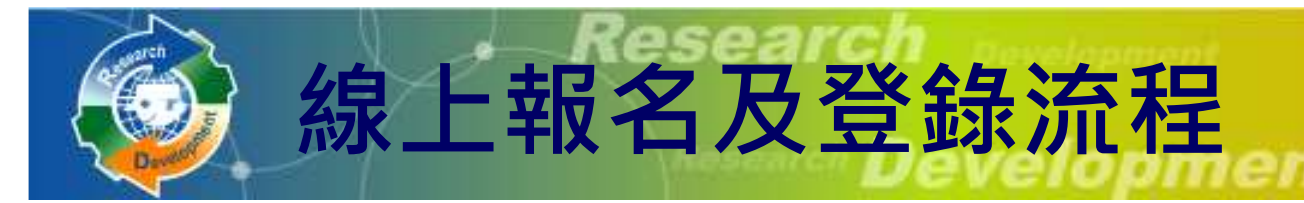

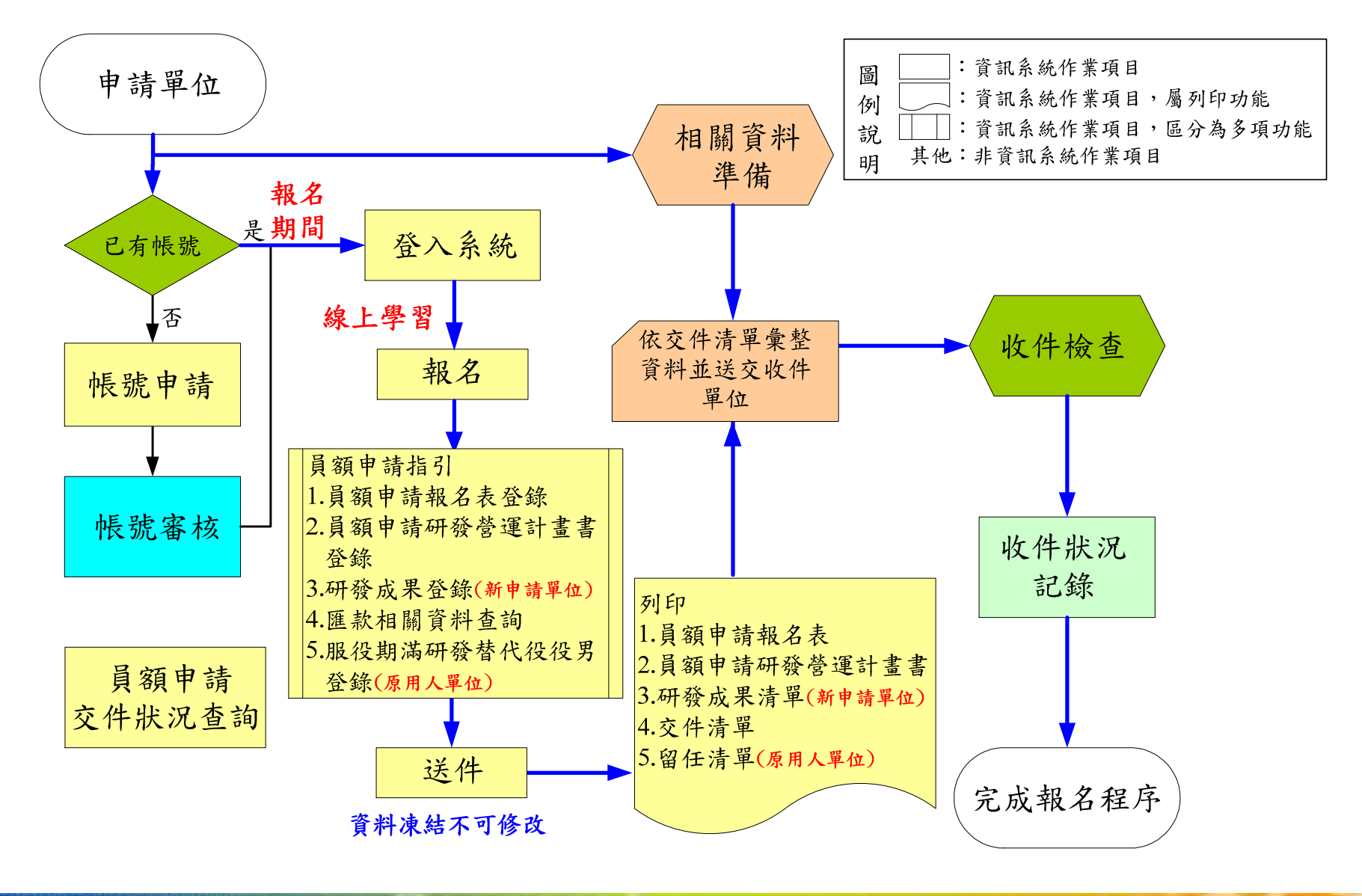

研發替代役制度

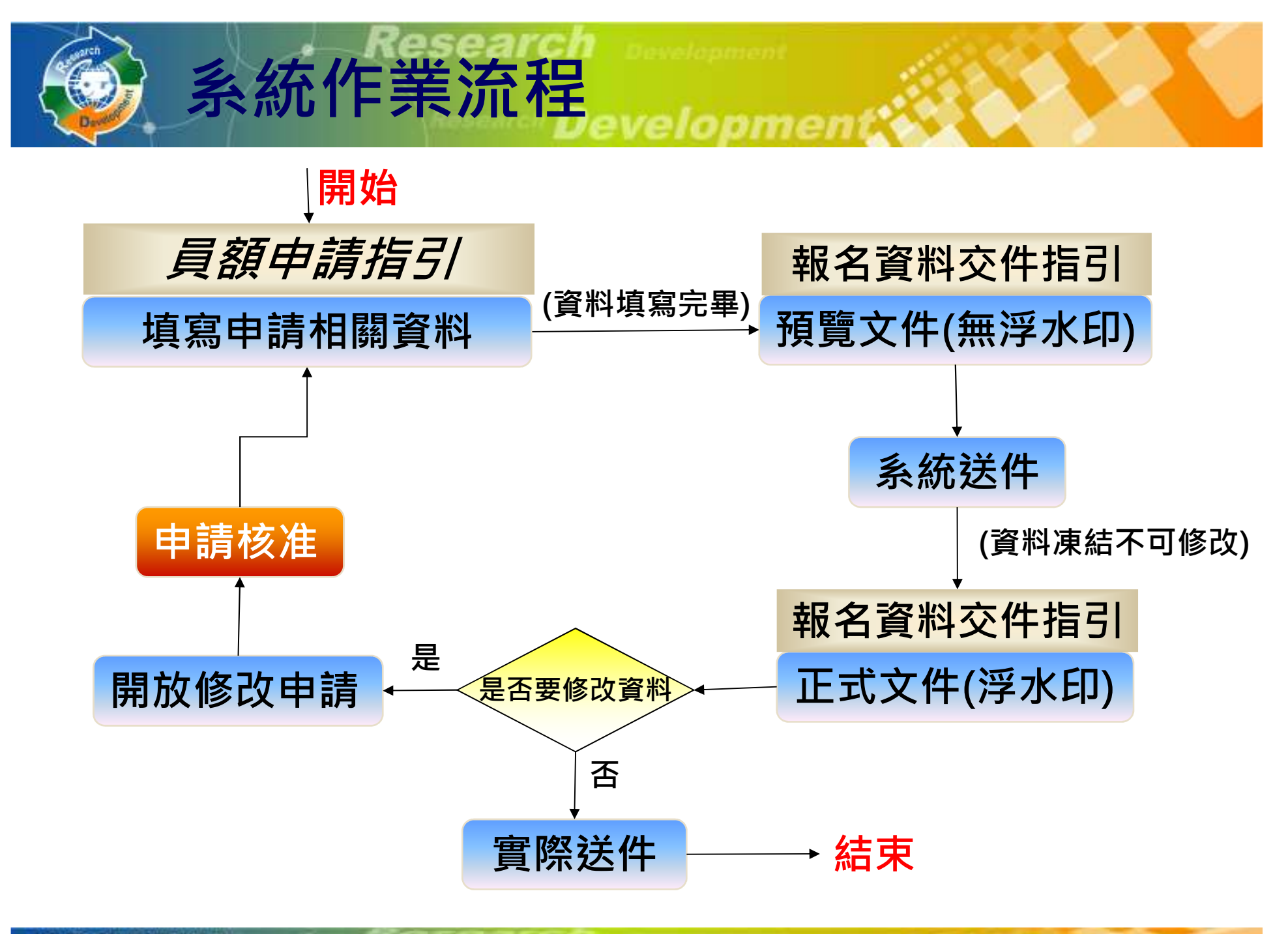

研游替代役制度

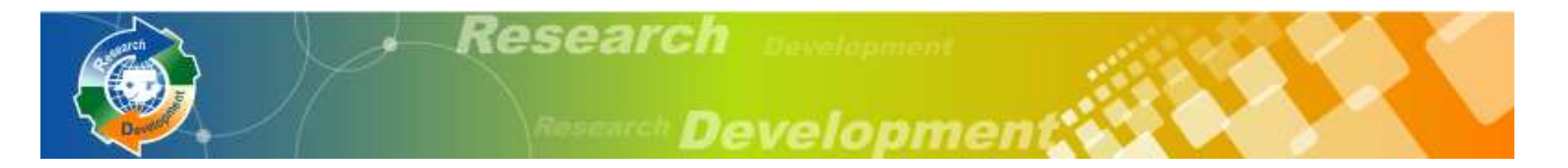

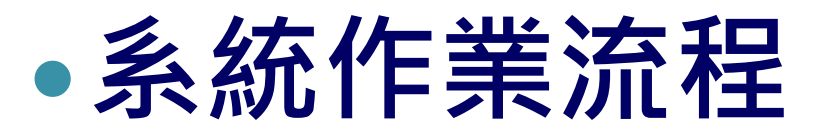

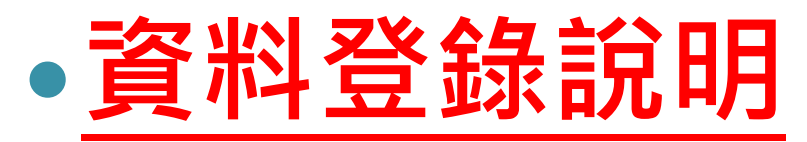

- 系統送件與後續作業
- 注意事項

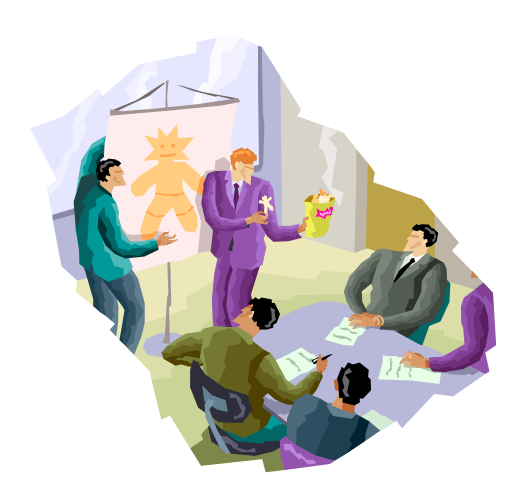

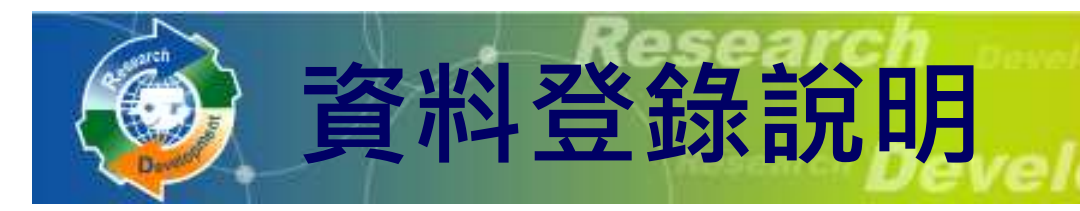

- 帳號甲請(新單位) • 帳號申請 $($ 新單位 $)$
- $\bullet$ 員額申請報名(線上學習)
- $\bullet$  員額申請指引
	- ◦員額申請報名表
	- ▅▖ ᄌਜ ▅▅▗▅ གㅠ ↵스 員額申請研發營運計畫書
	- ◎ ¶丌 2삼 ∏Ⅴ 글든 ´ᆮì ホマァ ( 玉/[ □⊐ =ᇀ ㅂ 。研發成果登錄(<mark>新申請單位</mark>)
	- ◦服役期滿役男留任登錄(原用人單位)
	- ◦匯款資料查詢

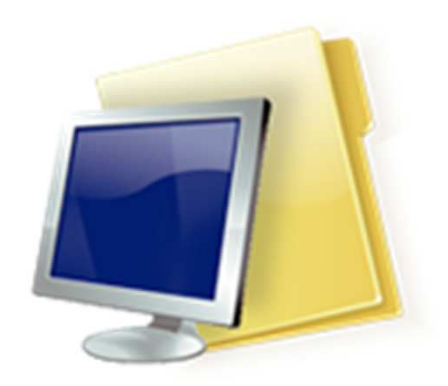

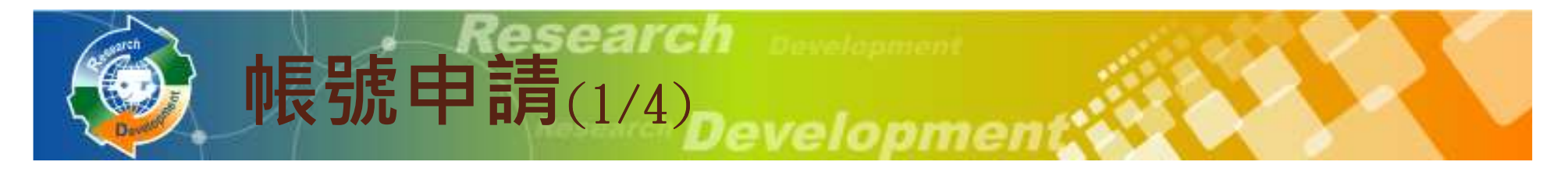

#### $\bullet$ 請至系統首頁點選研發替代役帳號申請

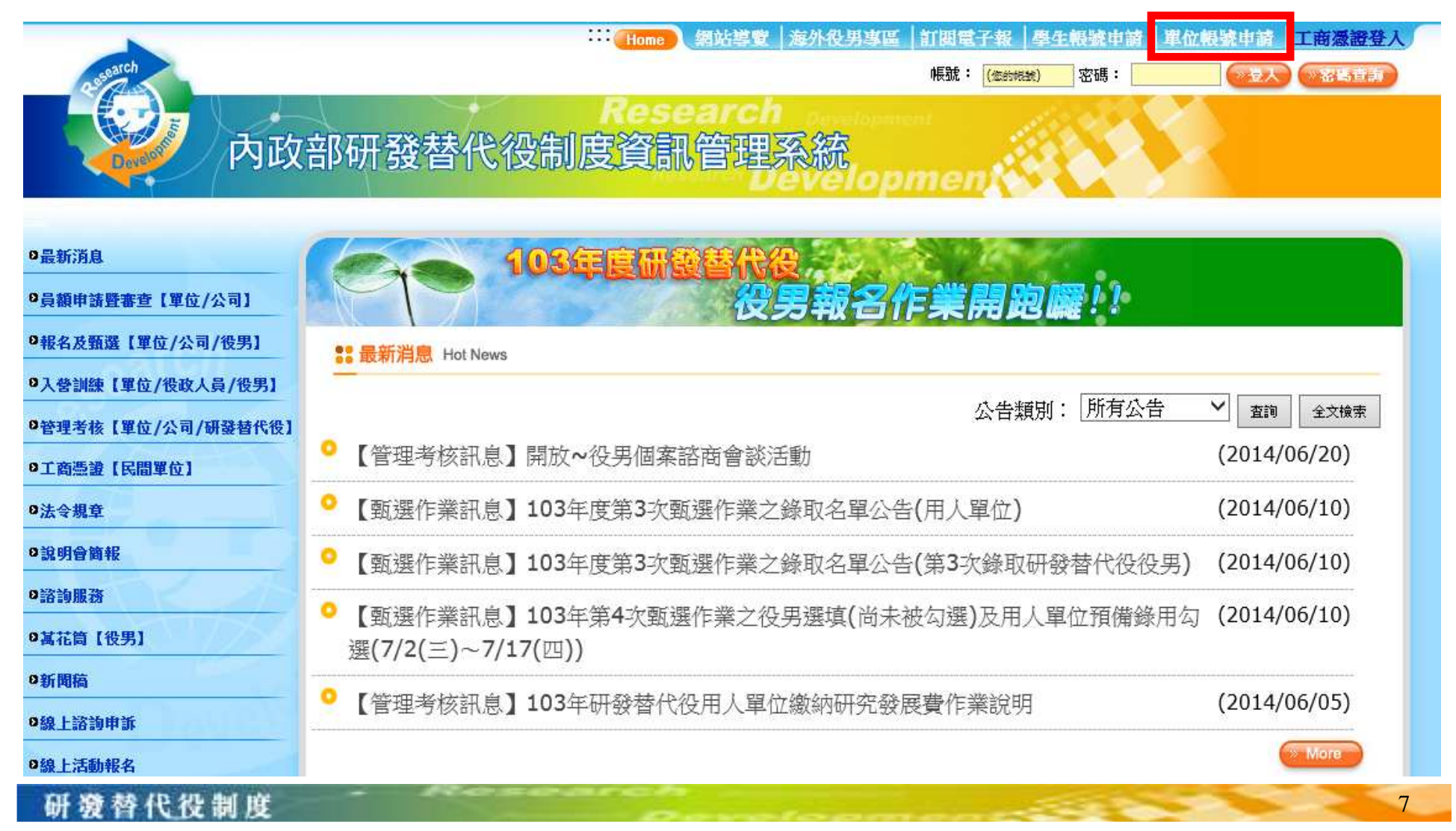

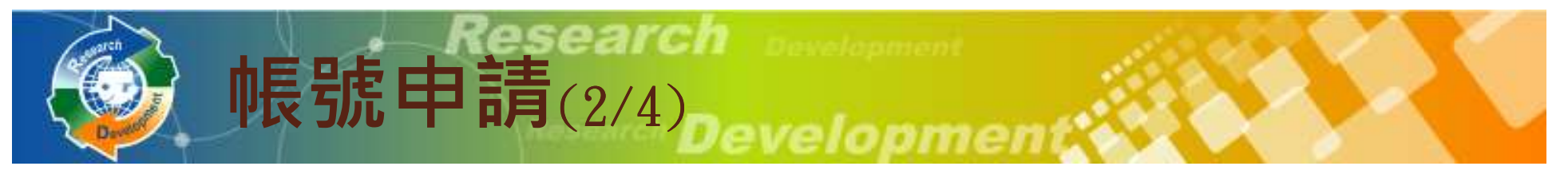

 $\bullet$ 請選擇「單位別」。

研游替代役制度

• 石忌氏间座丰,却 若為民間產業,點選後即出現「使用工商憑證IC卡」,勾選後請 輸入PINCODE,再點選下一步,即可填寫申請資料;若尚無工商憑證者,可暫不勾選「使用工商憑證IC卡」,直接點選下一步,進 行帳號申請。

※提醒員額申請報名時,『民間單位』必須使用才可工商憑證。

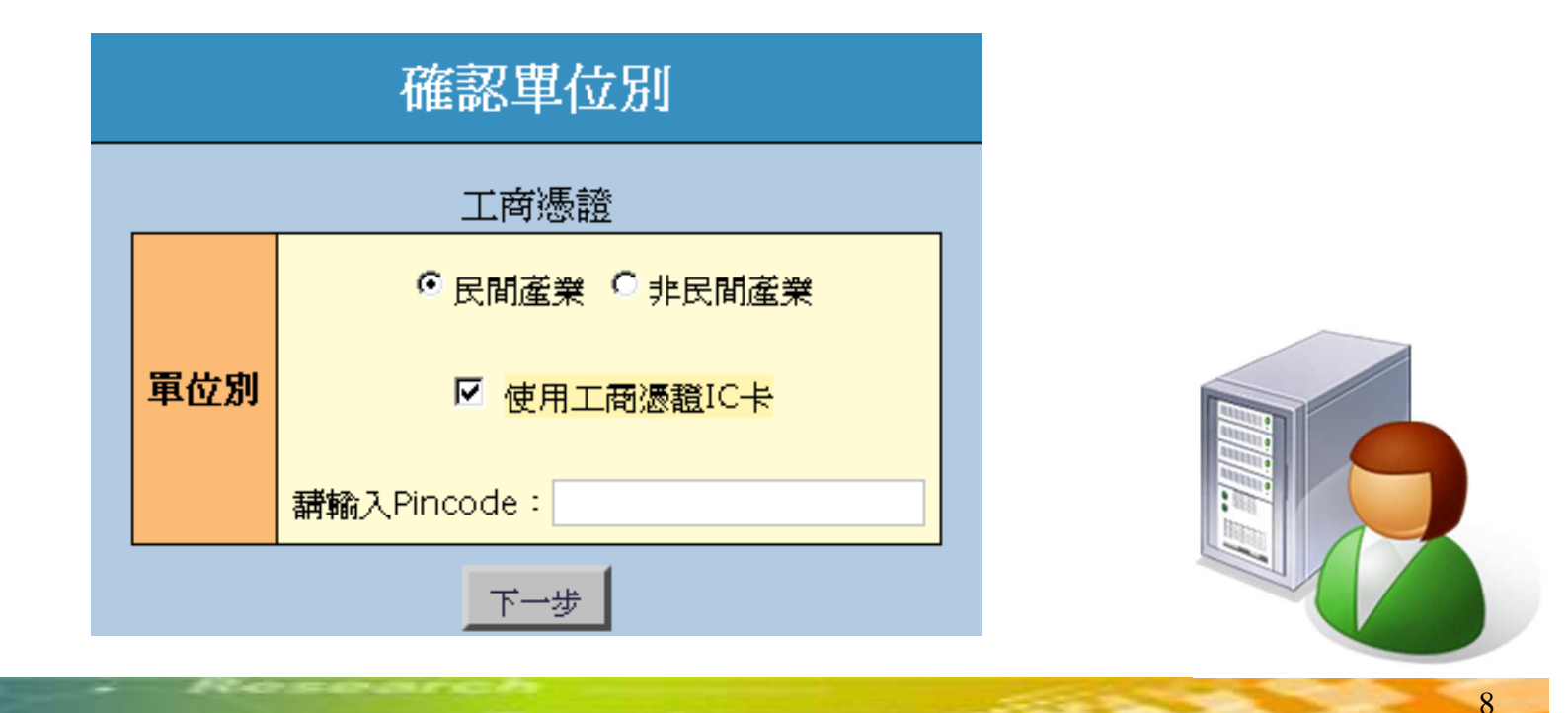

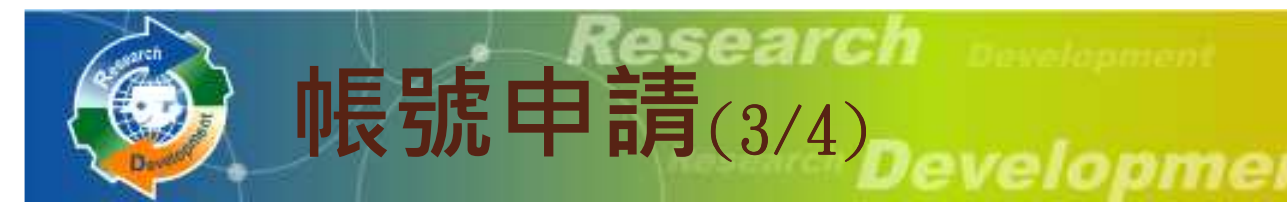

- 若為非民間產業請選擇單位別:政府機關、公立研究機關0 (構) 、大學校院、行政法人、財團法人研究機構單位別 請選擇單位類別
- 0 • 若為民間產業 ,必須再選擇產業類別
	- 左圭ӝӫӹӛӛ╳<del>╱</del> ╒┓╓┓▖▏╪╴ノ⋒⋔ӵ 。產業類別請參考**實施計畫之附件**1
- 0 • 公司全名應與『經濟部商業司』登記資料**全名相符**

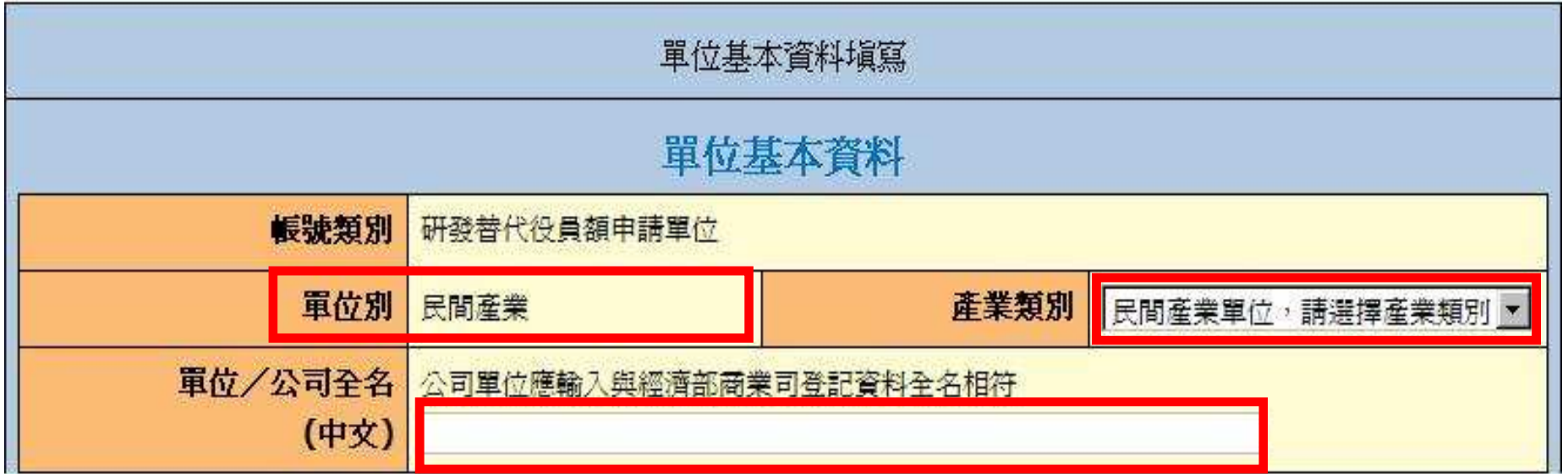

赫代得制度

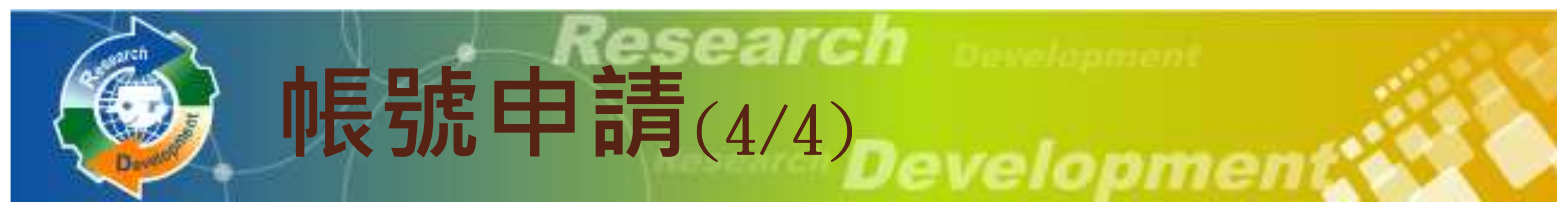

#### $\bullet$ • 業務承辦人資料務必正確,以作為後續聯絡之用

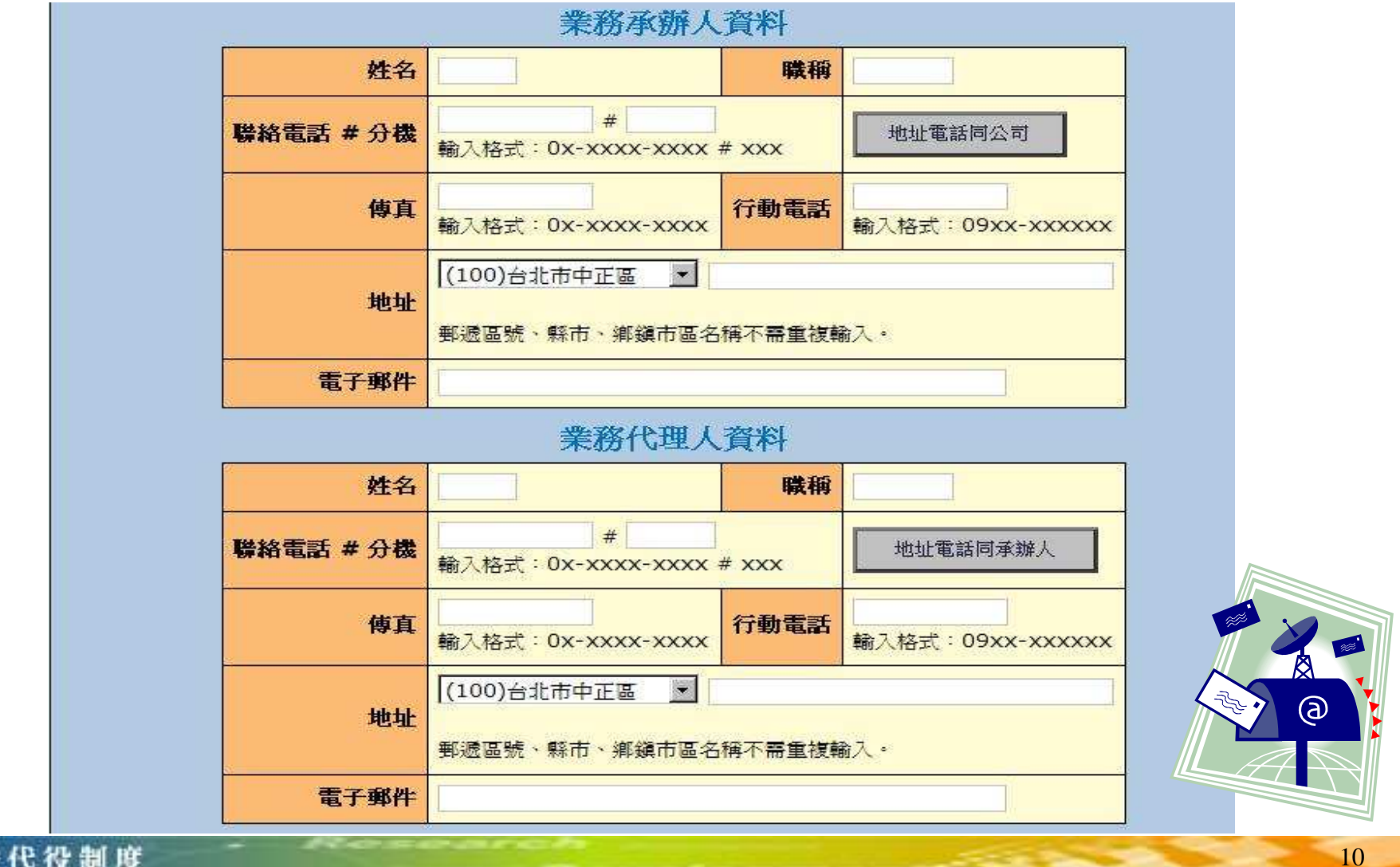

# 員額申請報名(1/3)

### $\bullet$  $\bullet$  [員額作業]  $\to$  [研發替代役員額申請指引]

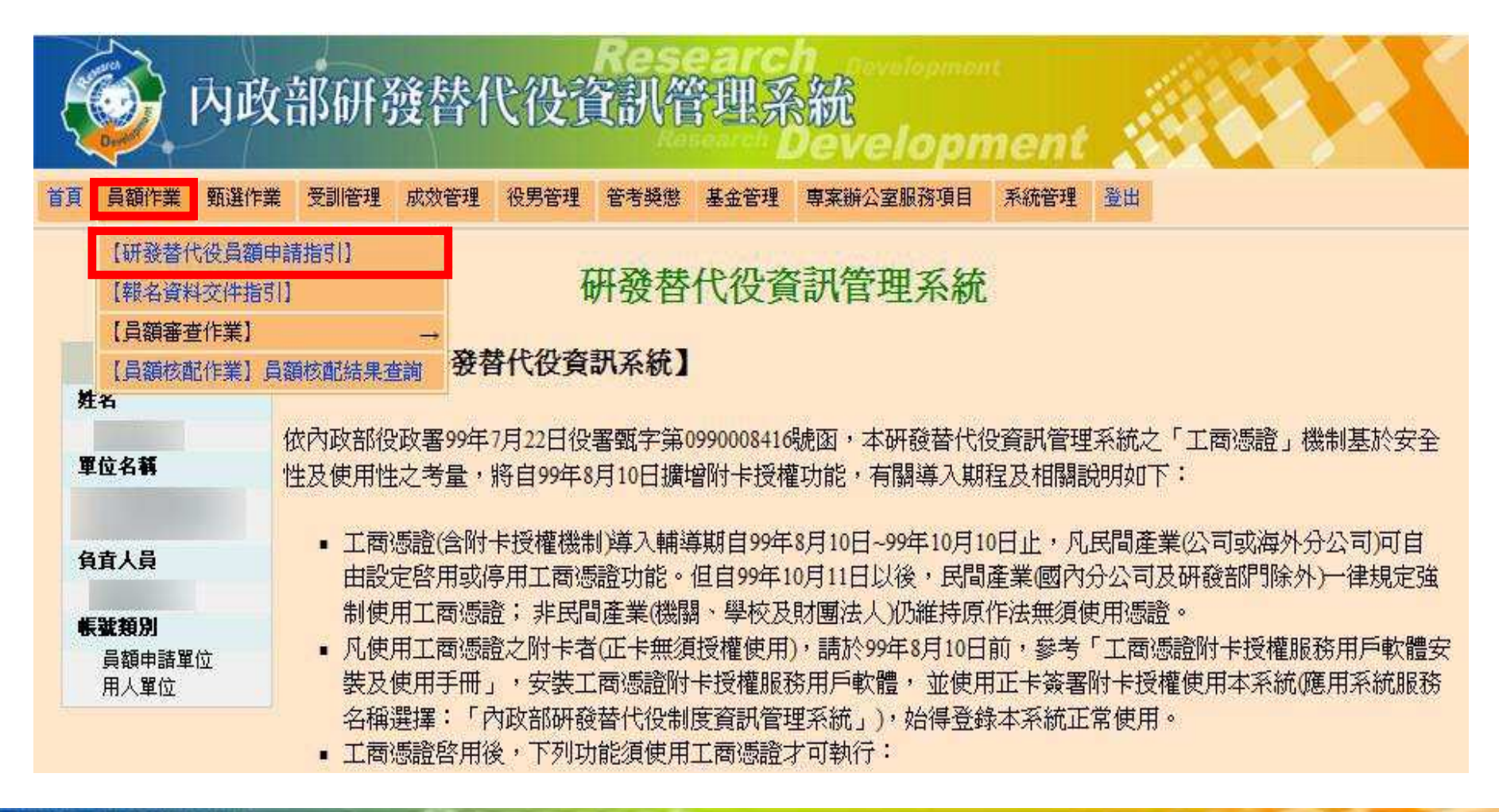

#### 研游替代役制度

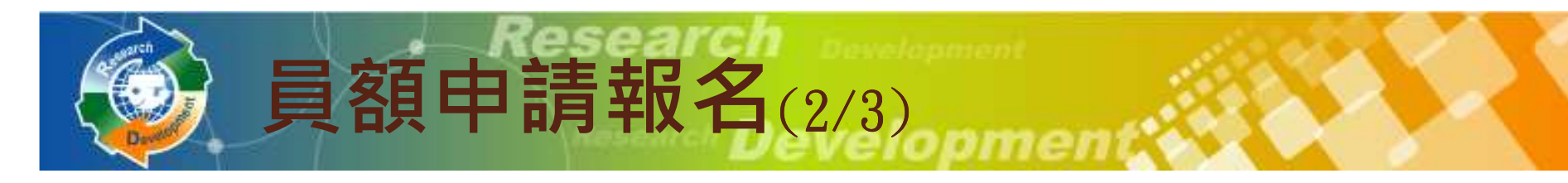

#### $\bullet$ 員額申請線上學習

- ◎ 〈日元:∏火。尔 厂堂管:宋♪ 須完成線上學習課程題目才可開始進行報名。
- $\overline{O}$ 區分『是非題』、 『單選題』及『複選題』 。

<mark>」 自本年度起,員額申請單位業務承辦人須先完成『研發替代役制度線上學習課程』,線上學習課程題目共 20 題目答</mark><br>對後才可進入下一題,全部答對後才可開始進行『員額申請報名作業』。

※提醒您!若答題過程中途退出,則下次進行員額申請時須重新作答。

3於何種狀況用人單位必須通報主管機關?(複選題)

□ a 研發替代役役男無故離去職役達3日者,用人單位應即發出離役通知,並請警察機關協尋。

□ b.研發替代役役男發生重大事故或無故擅離職役累計逾7日者,用人單位應妥爲處理,並於24小時 內涌報主管機關。

□c 研發替代役役男出境逾返國規定期限。

□ d 研發替代役役男因婚、喪、疾病或其他正當事由請假。

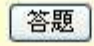

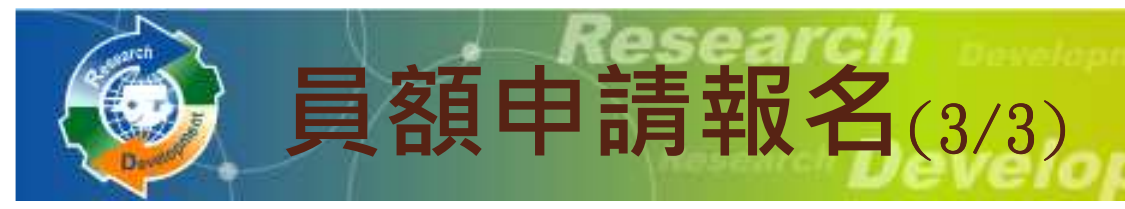

 $\bullet$ 選擇是否同意遵守104年員額申請、審查、核配之相關規定

#### $\bullet$ • 員額申請注意事項<br>———————————————————

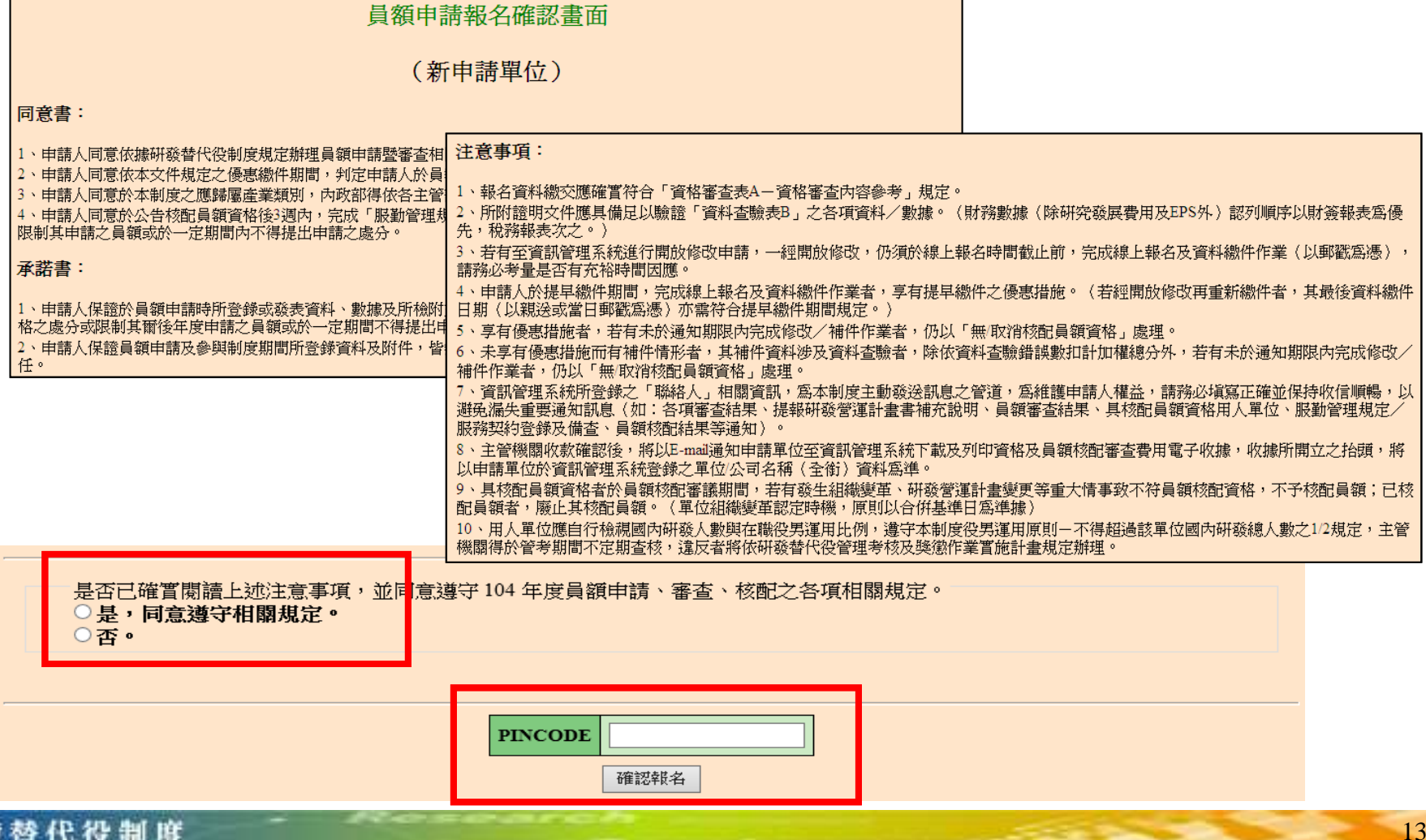

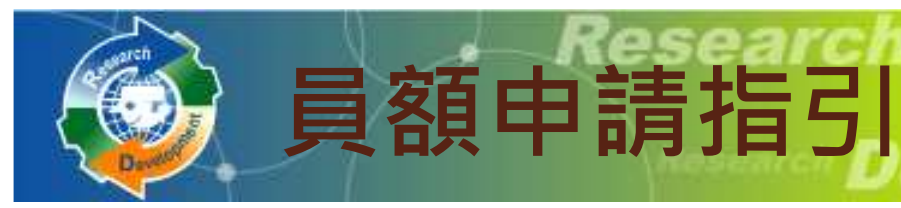

 $\bullet$ ● 報名表<br>●

- 0 NT 40 研發營運計畫書
- $\bullet$  11th 24\$ D.V.  $\overline{\textbf{x}}$  ,  $\overline{\textbf{w}}$  to the  $\overline{\textbf{w}}$ 研發成果登錄
- $\bullet$  HID 1  $\leftrightarrow$  4H  $\overline{\phantom{a}}$  HID 1  $\leftrightarrow$  服役期滿役男留任登錄
- $\bullet$  Decrease  $\overline{a}$  is  $\overline{a}$  . 匯款資料查詢

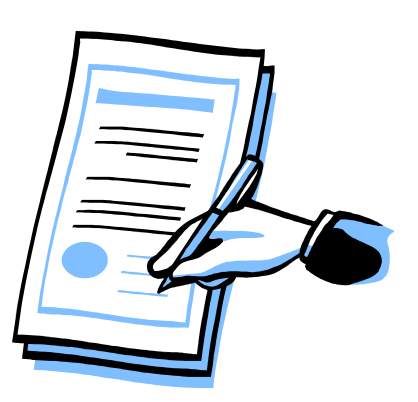

制度

研算

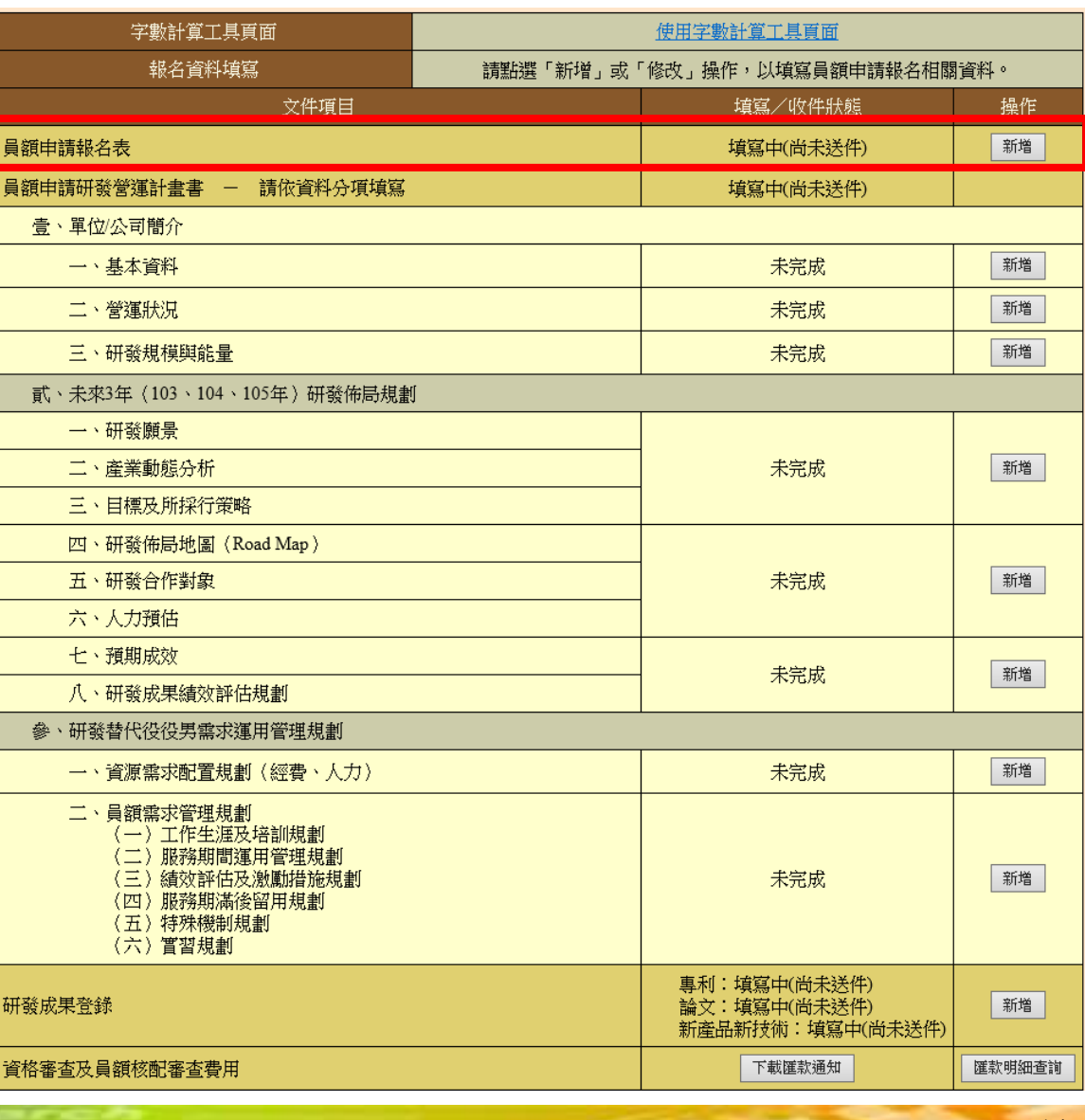

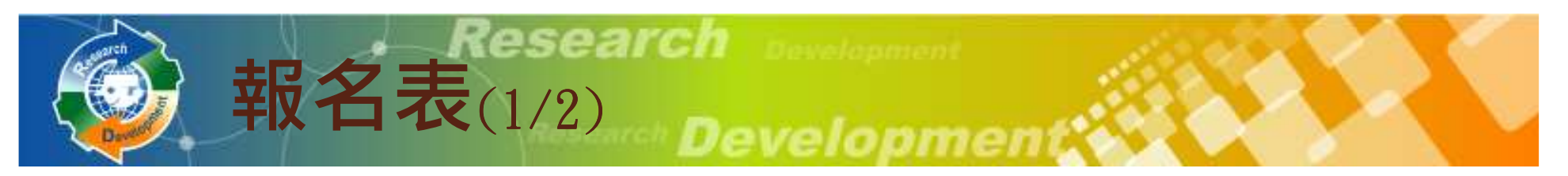

 $\bullet$ • 系統帶出單位/公司基本資料

#### • 有標註「△」之欄位,非民間產業者免填

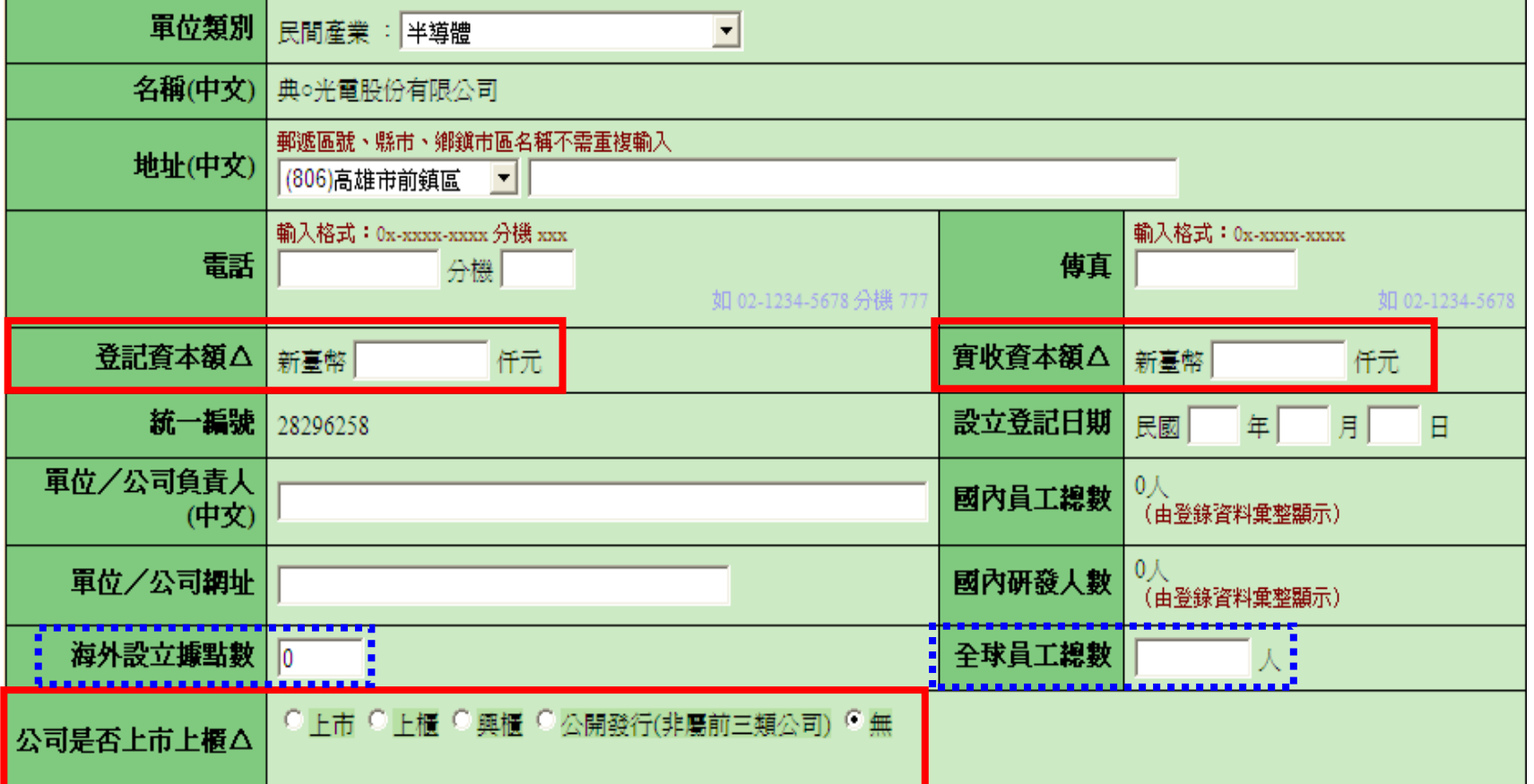

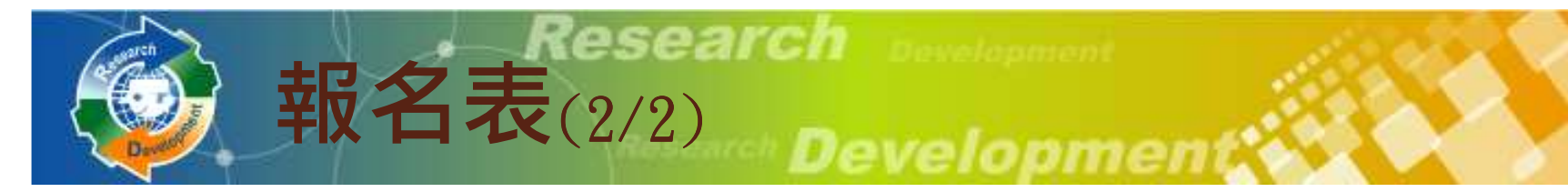

- $\bullet$ ●報名資訊公開意願調查
- $\bullet$ 責任制調查

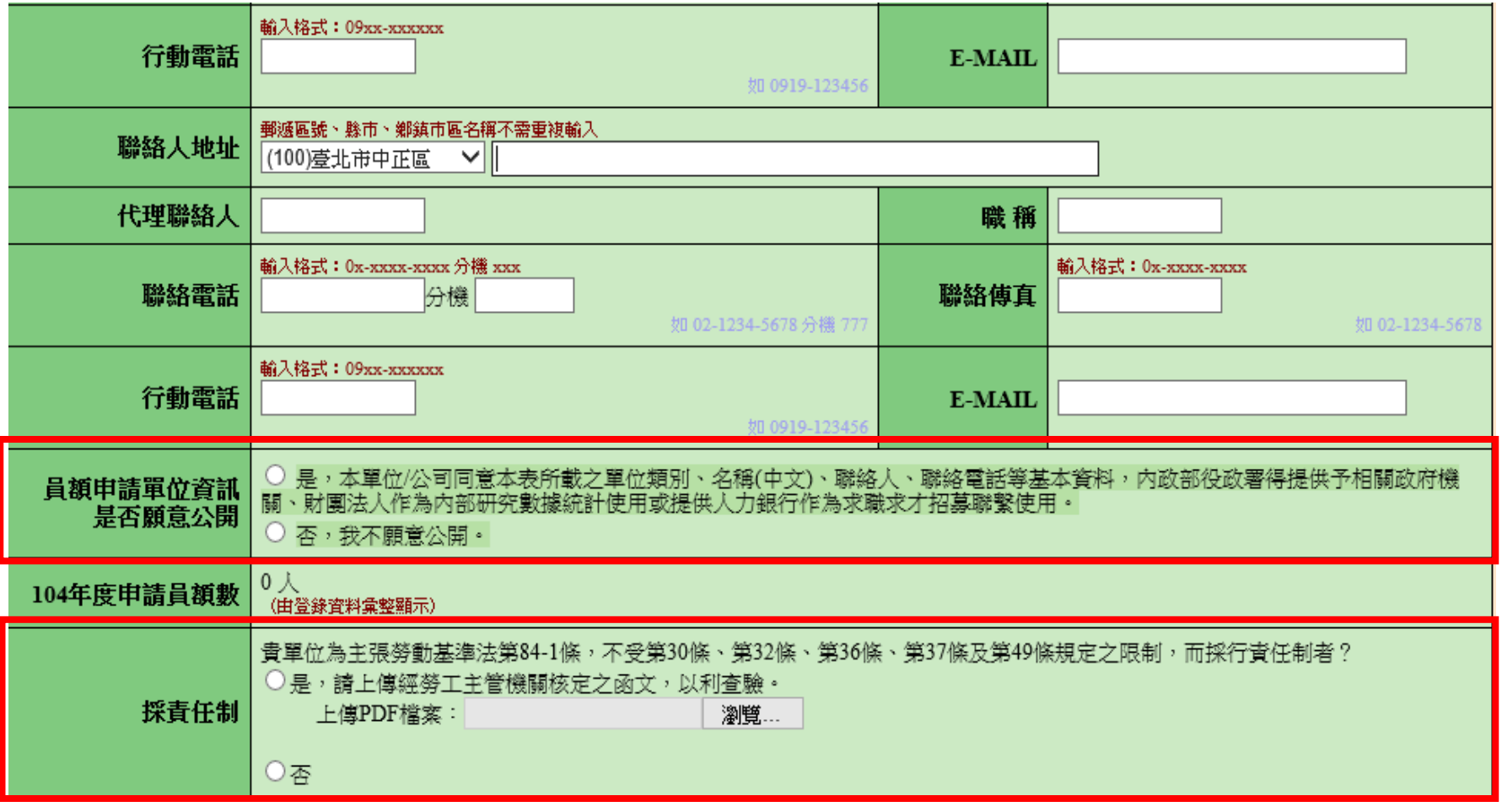

研游替代役制度

## 研發營運計畫書(1/6)

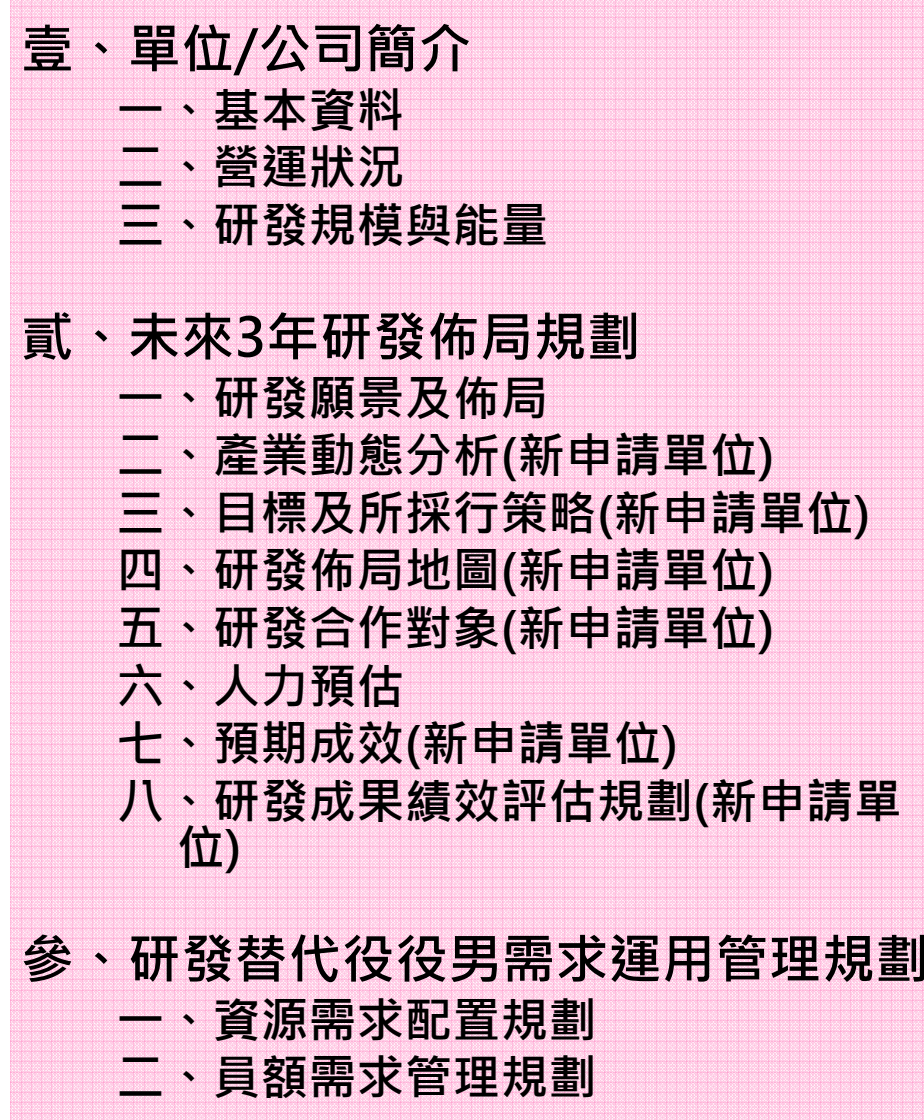

研發替代役制度

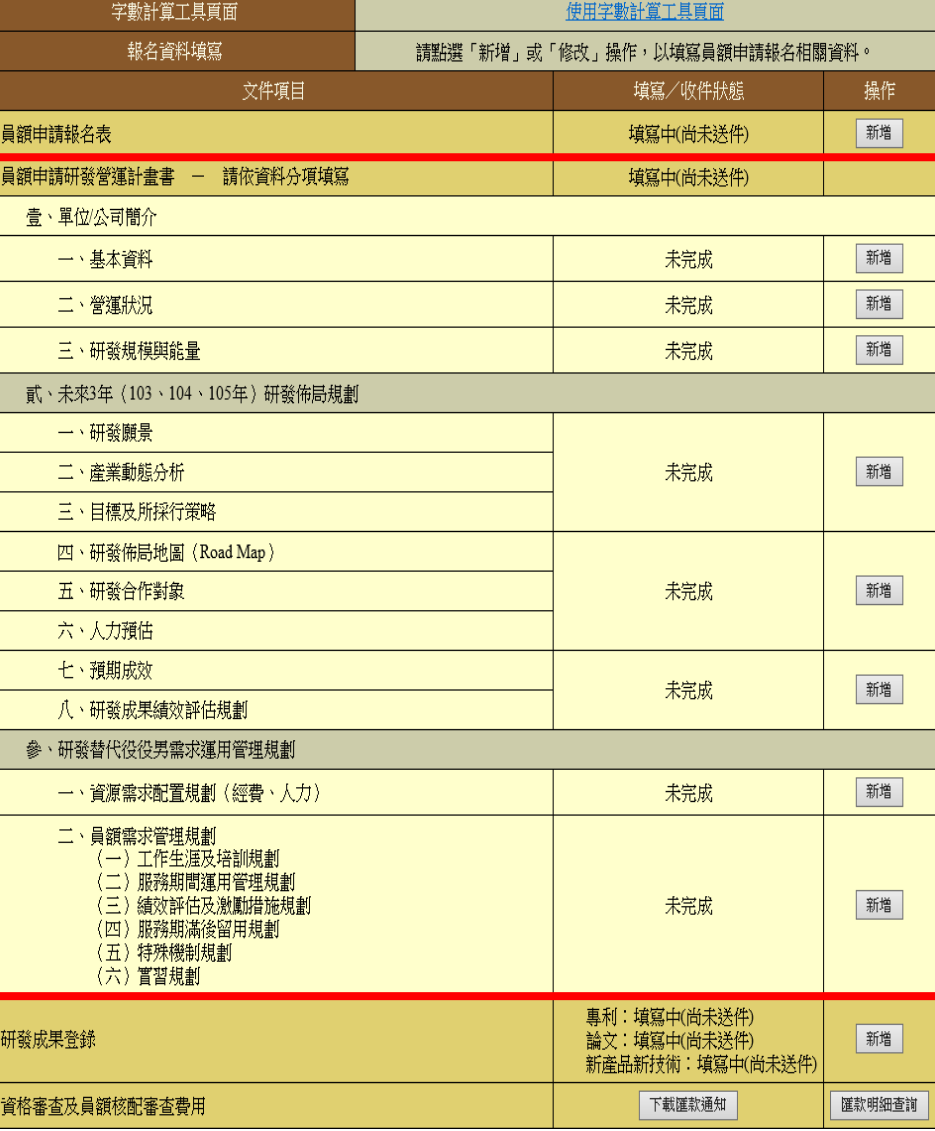

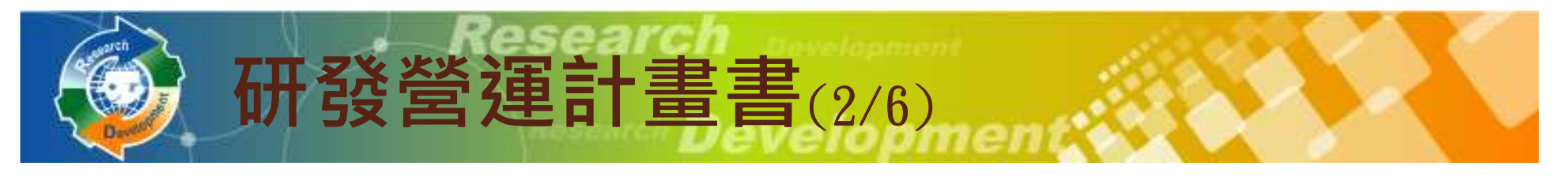

- $\bullet$ • 依據單位性質不同,部分欄位免填
	- ◦例1:壹.二. (三)的主力產品資料,政府機關、公立研究 機關(構)、大學校院免填。
	- \_\_  $\bullet$ 例2:壹.二. (四). 1的損益表之EPS欄位 ,除『股份有限<br>公司』外<sub>G&A司全名簿</sub>、,其餘單位鱼埴。  $\Delta$ 司』外 $(\kappa$ 公司全名為準),其餘單位免填 o

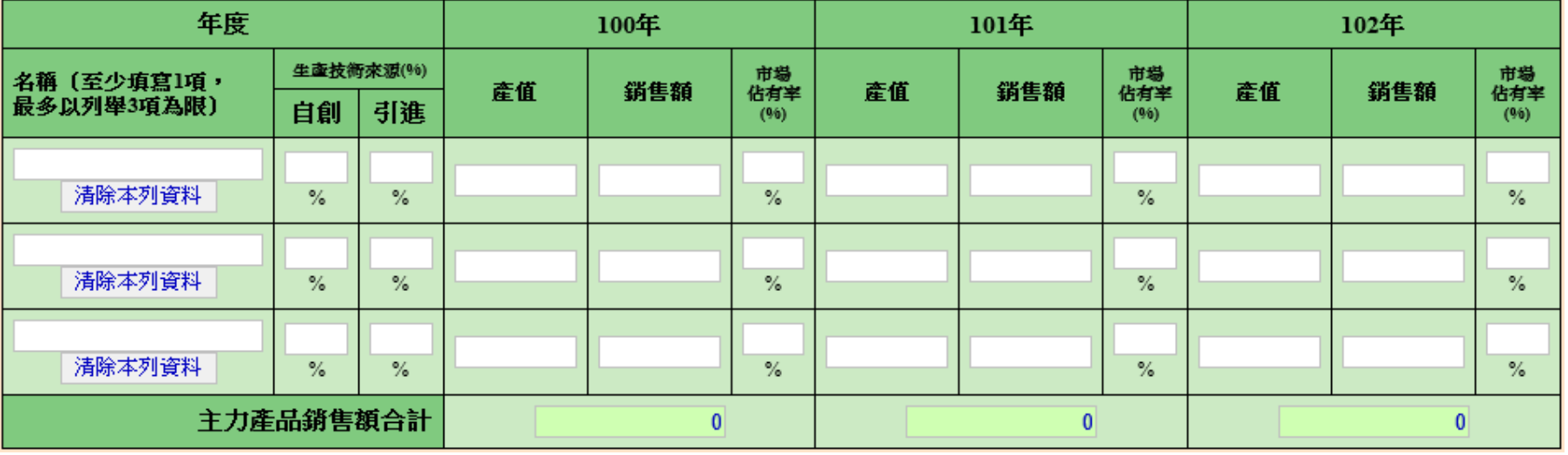

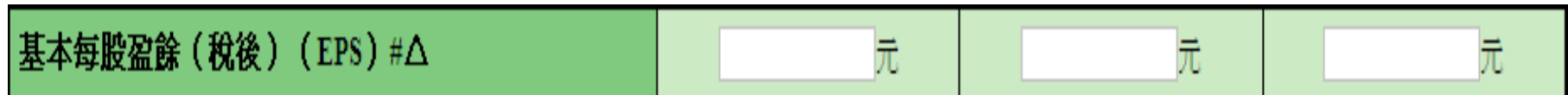

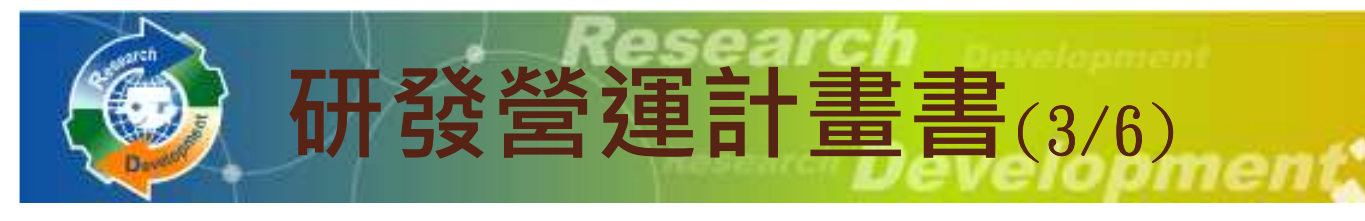

- $\bullet$ • 參、一<sub>:</sub>資源需求配置規劃<br><del>鱼吻纺</del>头丰
	- ◦ 彙總統計表
		- (一) :申請研發部門人力配置與需求
		- (二) :申請研發部門之研發經費統計
		- (三) :申請研發部門之研發經費配置與需求
	- ◦ 明細表,可填寫多筆
		- (四) :**研發人力/研發經費**配置與需求

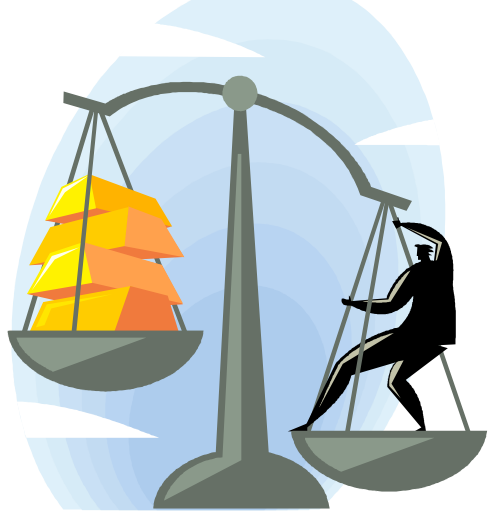

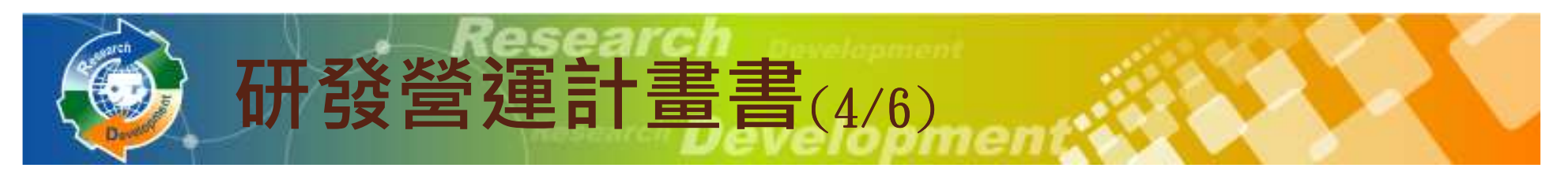

#### $\bullet$ 參、一、(四) :研發人力/研發經費配置與需求

- ◦ 新申請單位請先建立研發部門。
- ◦▕ः / གㅠ 2삼 금N ㄷㄱ 右 ᄇᄇ ´N / `ㅠ` ㅂ!! ㅂㅂ 보ㅡ 以研發部門為單位分別填寫o

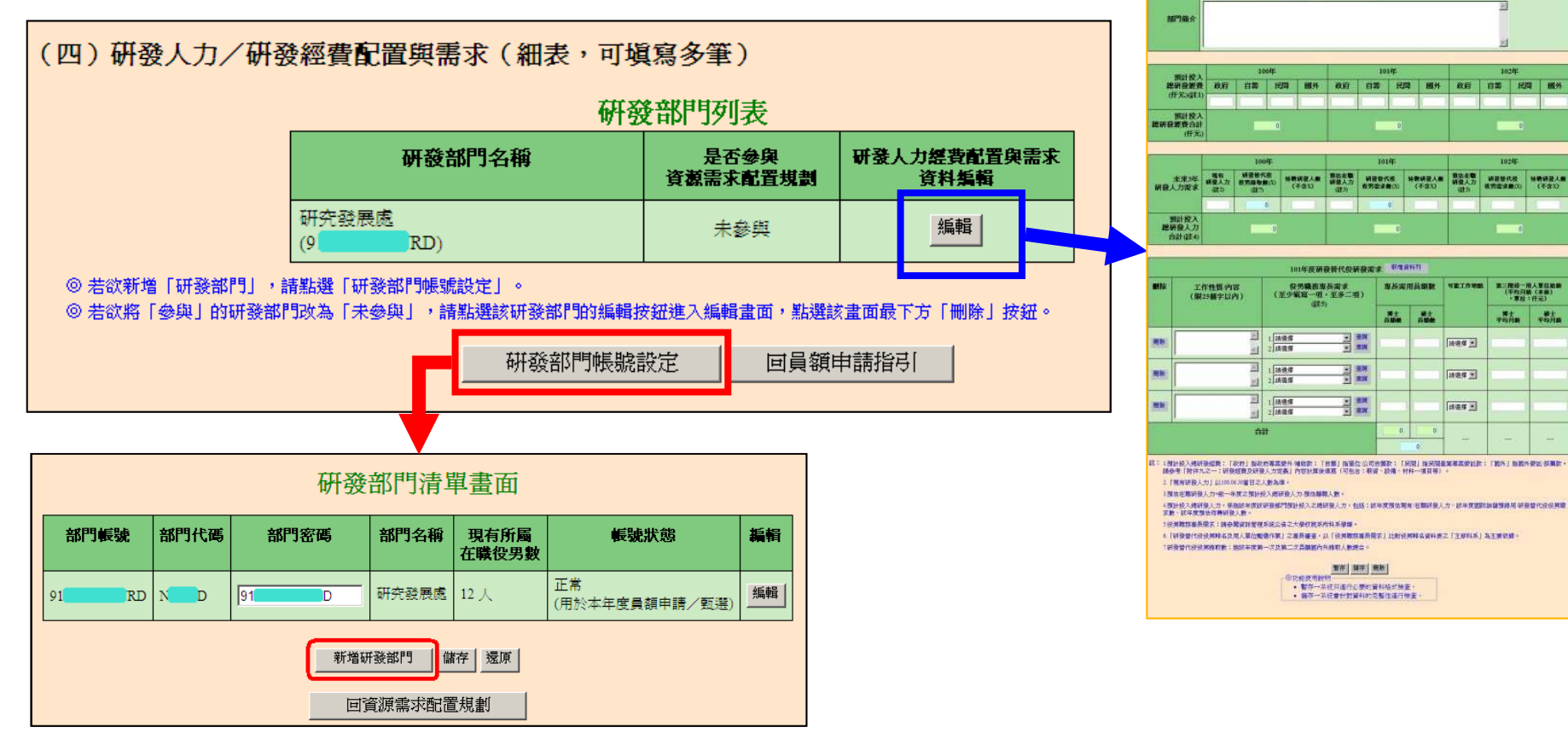

#### 研游替代役制度

現存入力 (書类研究組合書呼吸)

■編

**CONTRACTOR** 

**NWAN SZOCSBBLACESZ** 第200画中文字以前

■ 日本部門下野之研究方向試験期 · (閉1000個中文本

商作人姓名

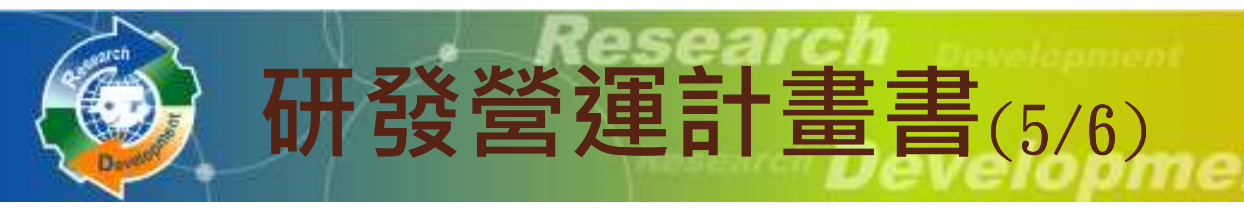

 $\bullet$ 參、一、(四) :

#### ◦未來3年研發人力需求

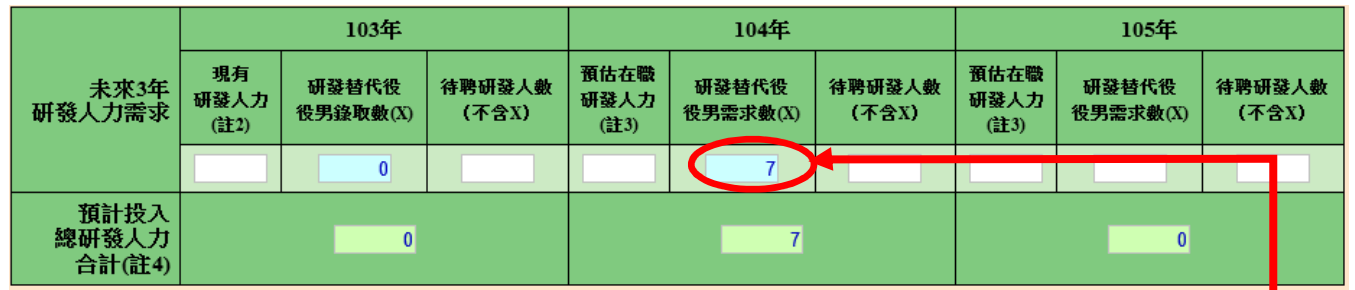

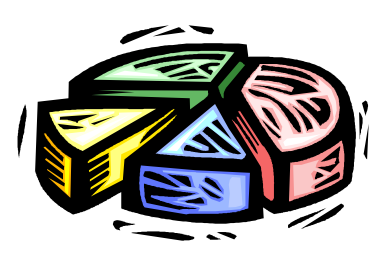

#### ◦<sup>104</sup>年度研發替代役研發需求

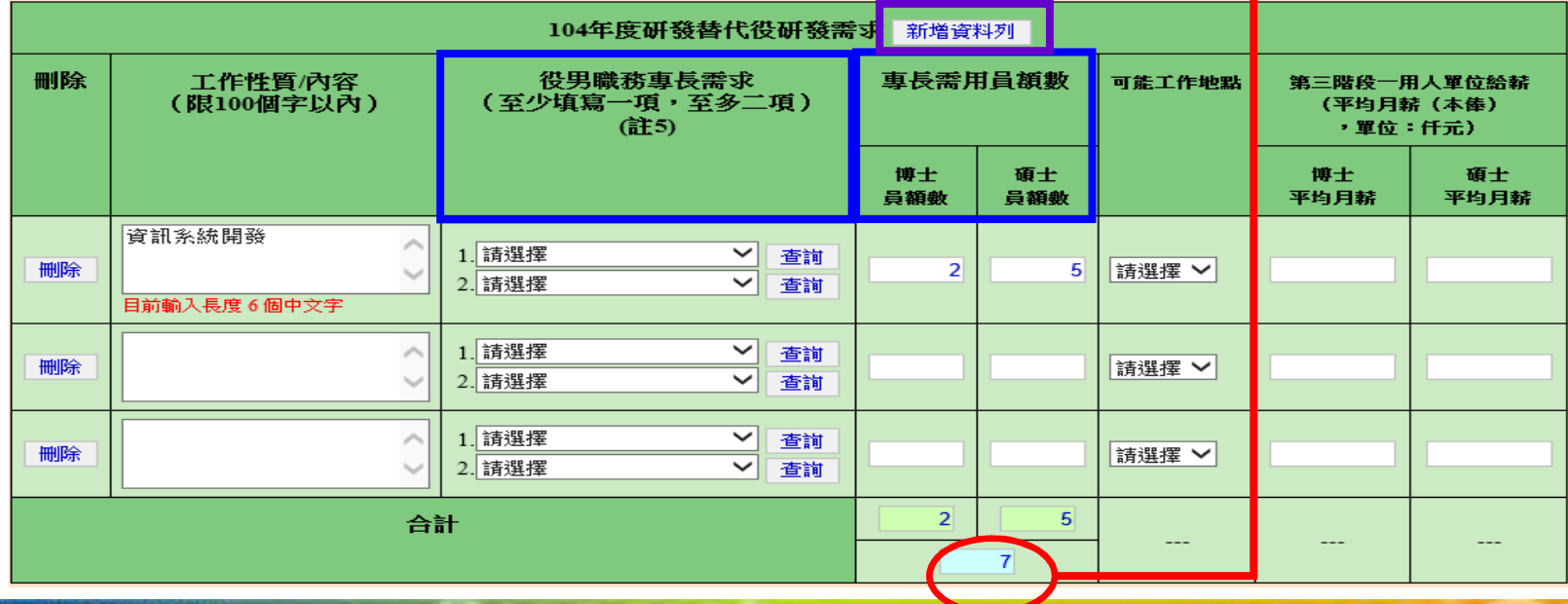

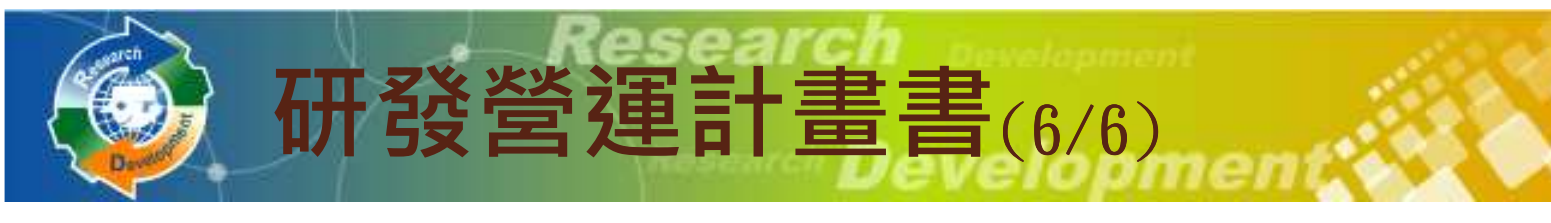

參 $\ddot{\phantom{a}}$ 、(一)~(三):彙總統計表<br><sub>選製(經費</sub>、<sub>人力)</sub>

(一)申請研發部門人力配置與需求 (彙總統計表)

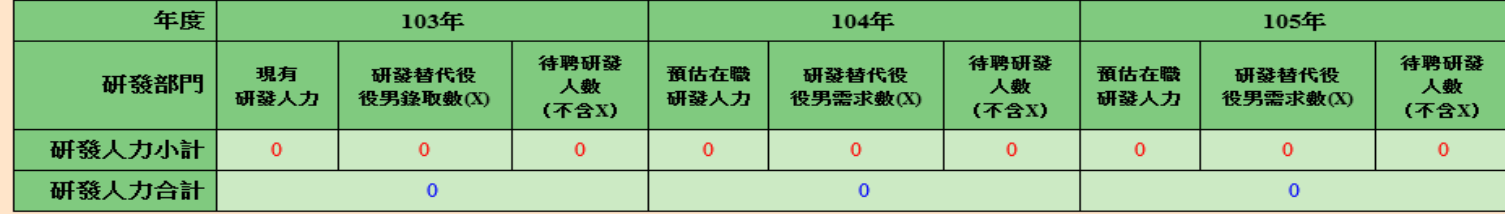

註:本表資料由研發人力/研發經費配置與需求(細表)彙整後系統自動帶出。

#### (二)申請研發部門之研發經費統計(彙總統計表)

(經費單位:仟元)

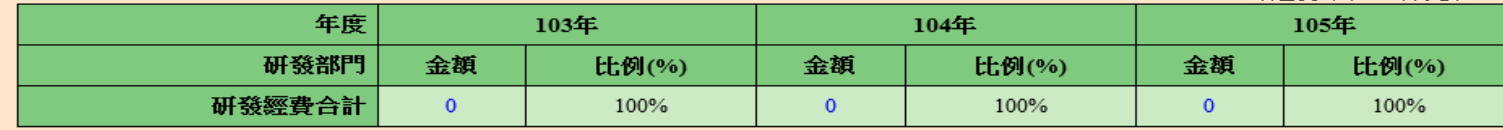

註: 本表資料由研發人力/研發經費配置與需求〔細表〕彙整後系統自動帶出。

#### (三)申請研發部門之研發經費配置與需求 (彙總統計表)

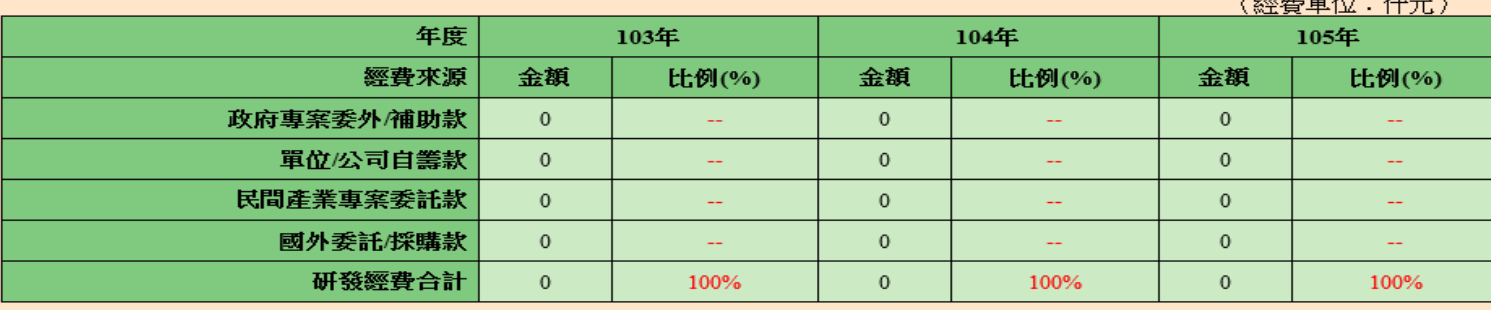

註: 本表資料由研發人力/研發經費配置與需求 (細表) 彙整後系統自動帶出。

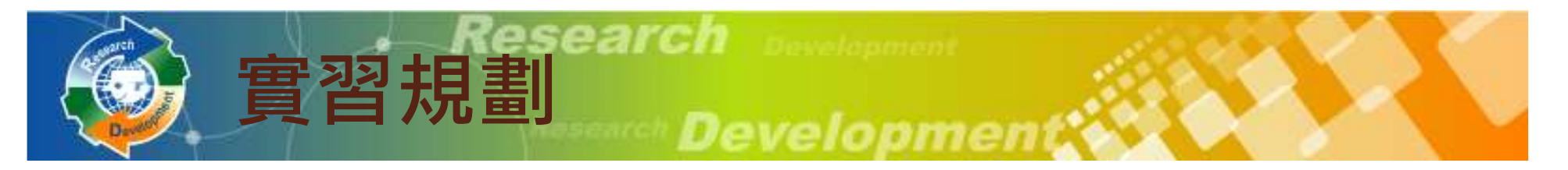

#### $\bullet$ 參、二、(六) :實習規劃

- ◦▝▽ᆍᄥଽᆒᅓᇨ出業ᆓᄈ目員 役男報到後是否需要前置實習(役男正式投入錄用職缺之研發工作前的實習培育。
	- - 主要判定:實習內容須與研發相關、實習地點與正式研發工作地點有差異等。) ?

(六) 實習規劃

役男報到後是否需要前置嘗習(役男正式投入錄用職缺之研發工作前的嘗習培育。主要判定:嘗習內容須與研發相關、 實習地點與正式研發工作地點有差異等。) ? ◎ 是 ○ 否

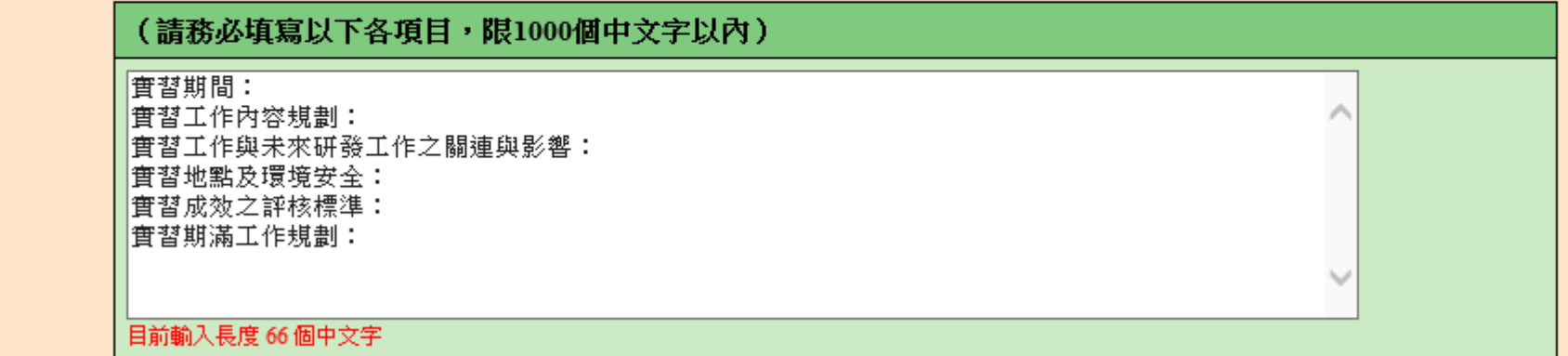

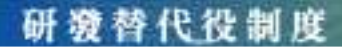

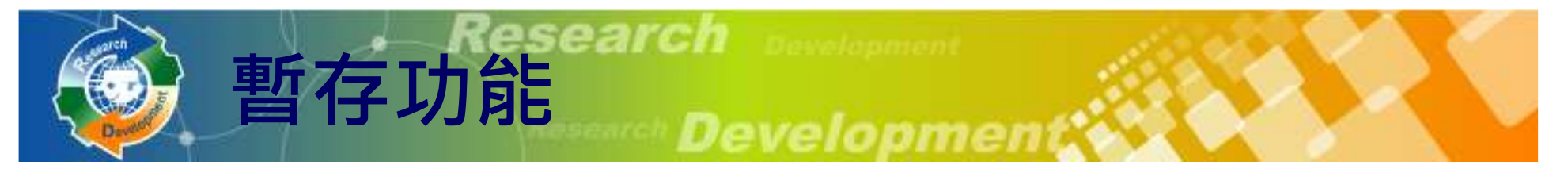

#### 報名表、研發營運計畫書皆有暫存功能

- сШ 1-2 № , 23 4℃ ₩ 40 № 10 № 22 № 10 № 22 № 22 № 22 。暫存時,系統只進行必要的資料格式檢查<mark>。</mark>
	- -• 只知道部分欄位資料或臨時中斷輸入操作,可先暫時儲<br> 存資料值。
- $\circ$ 。儲存時,系統會針對資料的完整性進行檢查。<br>-

六、人力預估

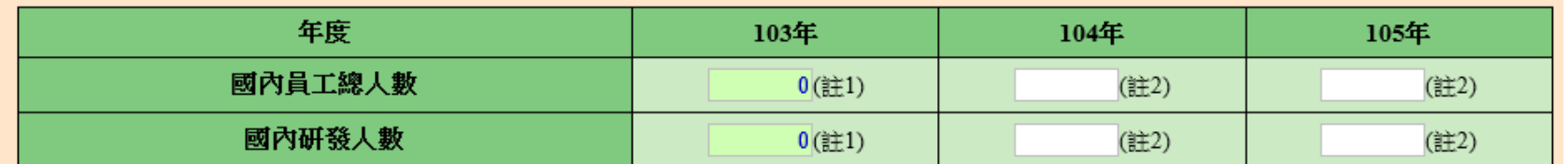

註: 1.該欄位由条統自動帶出統計自103.07.31人數。 2.請預估至該年度12月31日止之人數。 3.國內研發人數,請參考「附件4:研發經費及研發人力定義」內容計算後填寫。

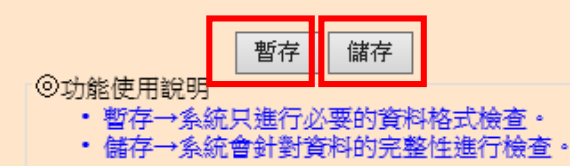

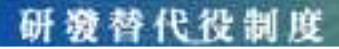

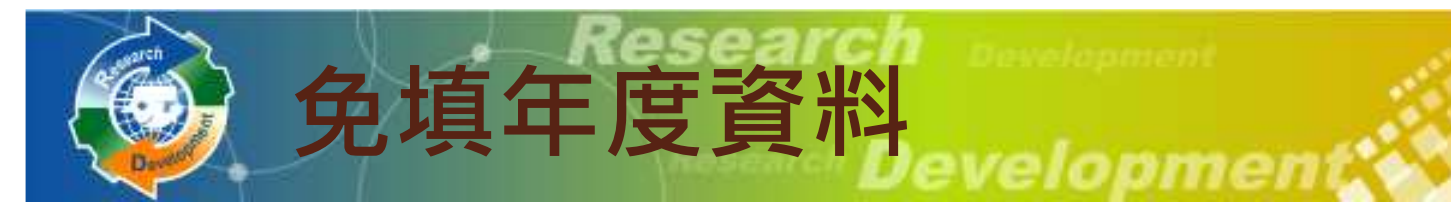

- $\bullet$ •根據單位設立日期判斷,如果該年度單位尚 未設立, 即無須填寫該年度資料
	- ◦◦ 例 : 壹 丶三 丶(六)技術輸出或移轉,假設此單位<br> 設立日期為民國101年,則不須**埴**室100年度資料 設立日期為民國101年,則不須填寫100年度資料

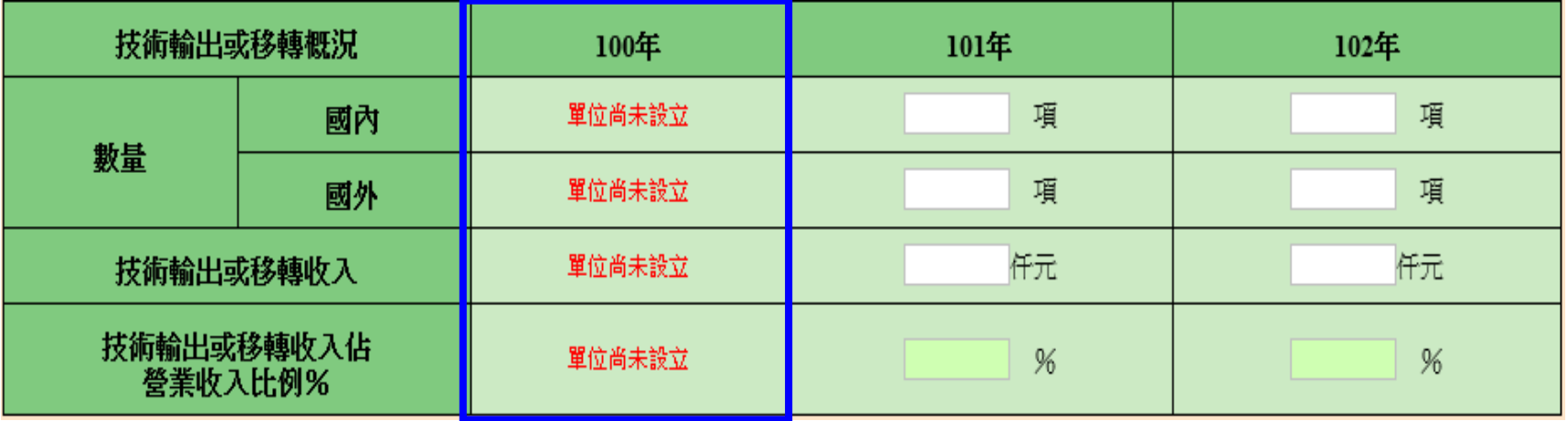

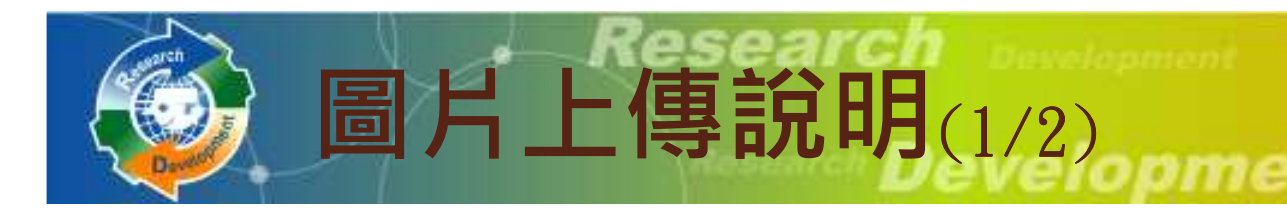

#### $\bullet$ 需上傳的圖片包括:

- ◦單位/公司組織圖(含人力配置權重 )
- ◦。<mark>研發組織圖</mark>(需標註各研發子單位之人力配置 佔國內研發人數權重及103年度研發經費權重)
- ◦國內外產業價值供應鏈
- ◦ 自身所處產業位置之優勢、弱勢、機會、威脅(SWOT)分析
- ¶TT 24 140 123 114 研發佈局地圖

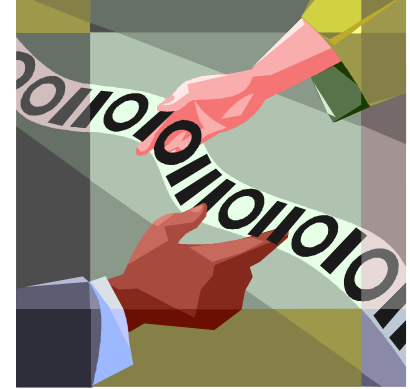

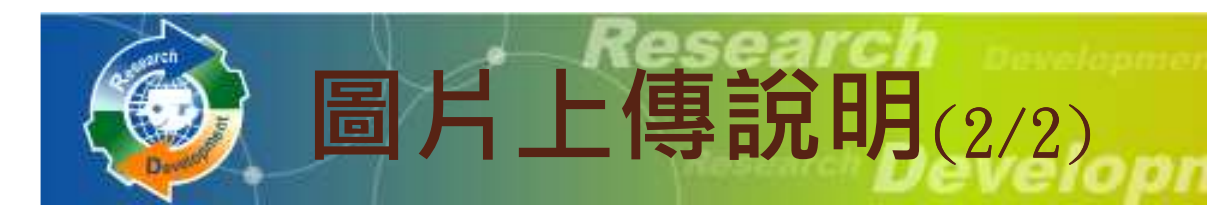

- $\bullet$  圖片限制:
	- ◦檔案格式: JPG
	- ◦檔案大小(240K) 以下
	- ◦。尺寸(寬486\*高624),高度超過會自動壓縮
- 福1史 用 19音 (川口) POR 以同,你曾同 万 鲫 门 請使用預覽列印PDF功能檢查圖片輸出品質
- $\bullet$ 提供簡易製作JPG的說明文件下載

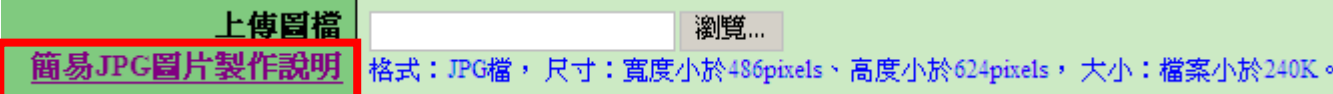

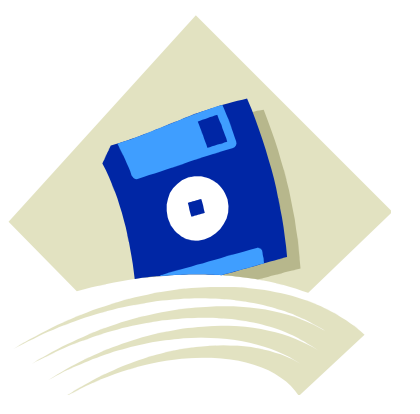

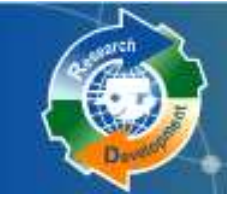

研發成果登錄(1/5)

- $\bullet$ ● 報名表
- 11丌 2分 研發營運計畫書
- $\bullet$  11) diff different  $\overline{D}$  and  $\overline{D}$   $\overline{D}$  and  $\overline{D}$ 研發成果登錄
- (本項原用人單位免登錄)
- $\bullet$  服役期滿役男留任登錄
- $\bullet$  Decrease  $\overline{a}$  is  $\overline{b}$ 匯款資料查詢

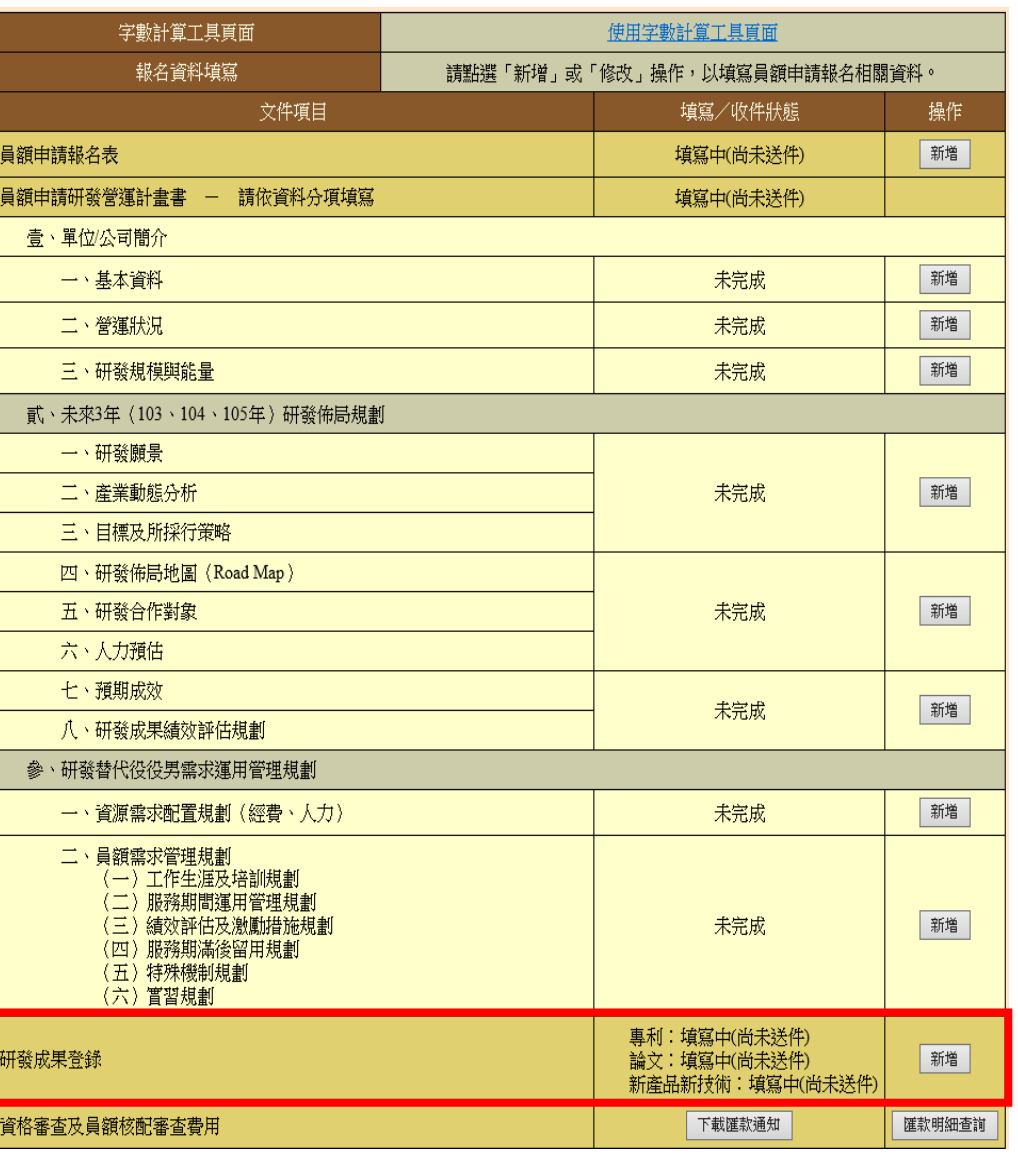

## 研發成果登錄(2/5)

- $\bullet$ •研發成果範圍為 102.08.01~103.07.31<br>。<sub>已取得的專利</sub>
	- ◦已取得的專利
	- ◦▕▔▁▞▞▁▞▔▏▏▔▏ 已發表/刊登的論文
	- ◦首次應用或刻正應用/發表的新產品/新技術
- 今禄忧欲欣朱梁聿郪,以川川 1年。 •登錄研發成果總筆數,以 $100$ 件為限
- • 未提供研發成果者,不列入研發成果審查 計分(佔總權重10%)

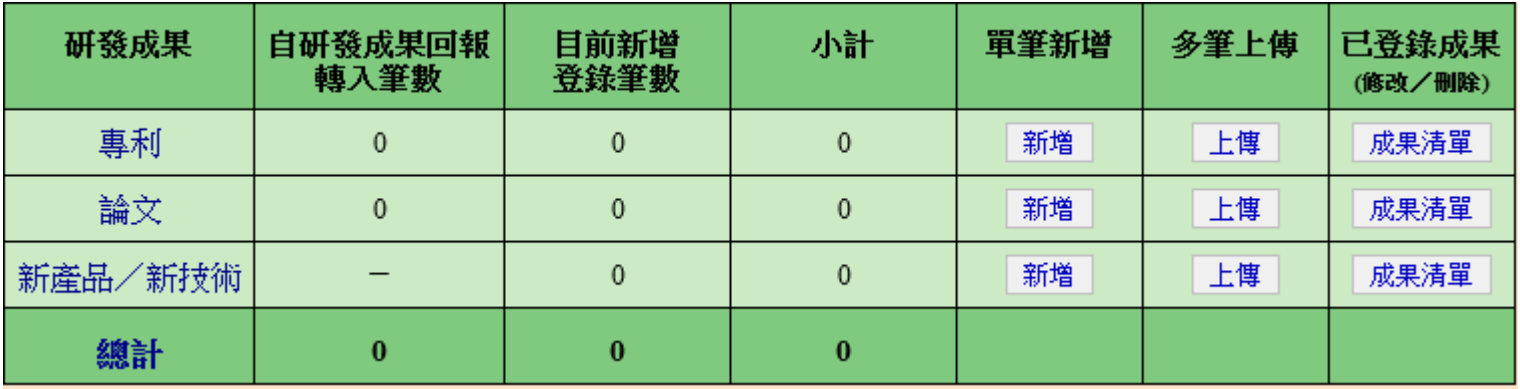

## 研發成果登錄(3/5)-論文

- $\bullet$ 請注意發表日期限制 ( 102/08/01~103/07/31 )
- $\bullet$  刊物種類:SCI期刊、非SCI期刊、研討會論文集
	- ◦。若為「 <mark>SCI期刊」,請務必輸入正確SCI刊物之ISSN編號,</mark><br>《系統會自動帶出SCI刊物名稱 系統會自動帶出SCI刊物名稱

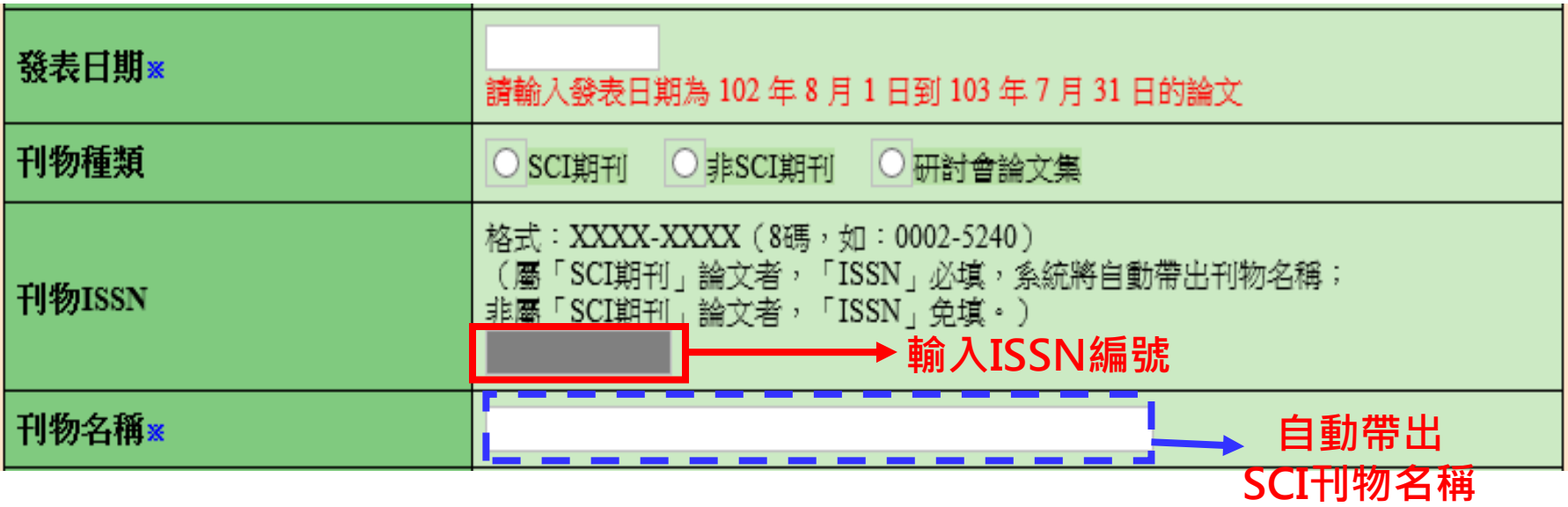

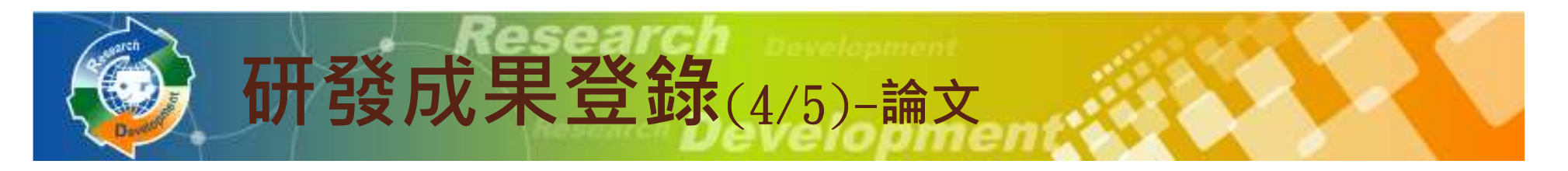

#### $\bullet$ •若為「非SCI期刊」、「研討會論文集」,不需輸 入ISSN , 刊物名稱需自行輸入

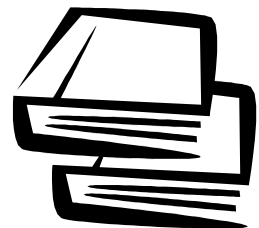

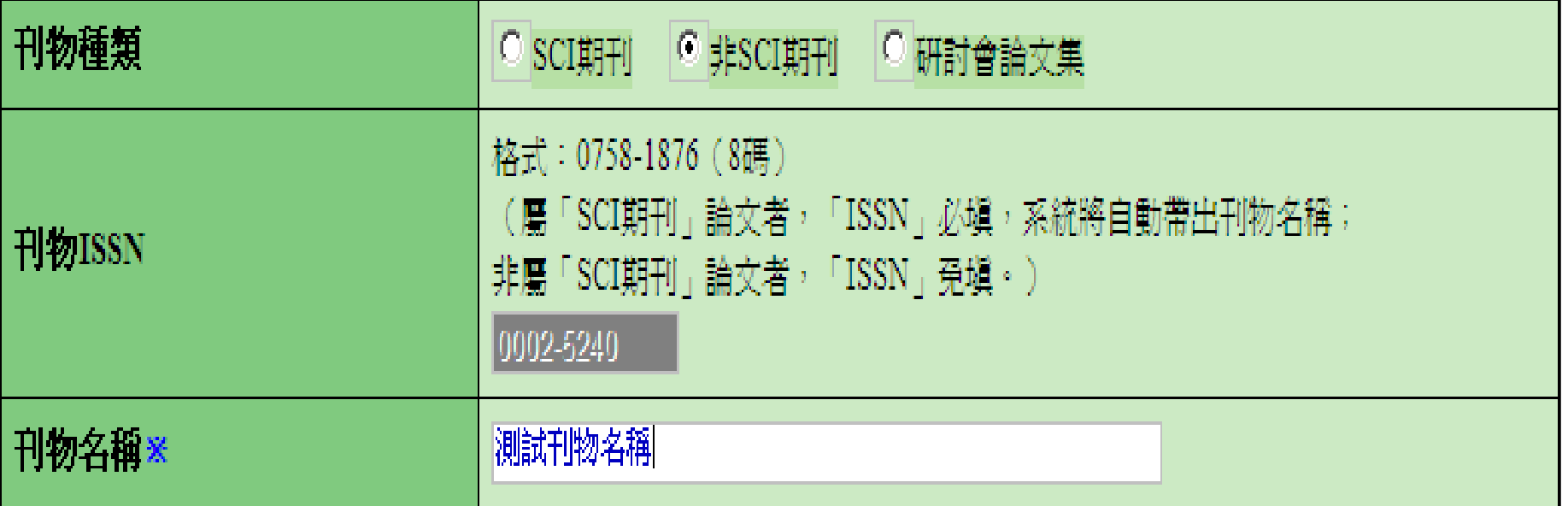

## 研發成果登錄(5/5)-新產品新技術

- $\bullet$ •研發計畫經政府核定計畫類型(<mark>非必填</mark>) ,如:奈 米國家型科技計畫(行政院國家科學委員會)
- •若欲選擇的計畫類型不在系統下拉選單上,請撥打 諮詢電話反應

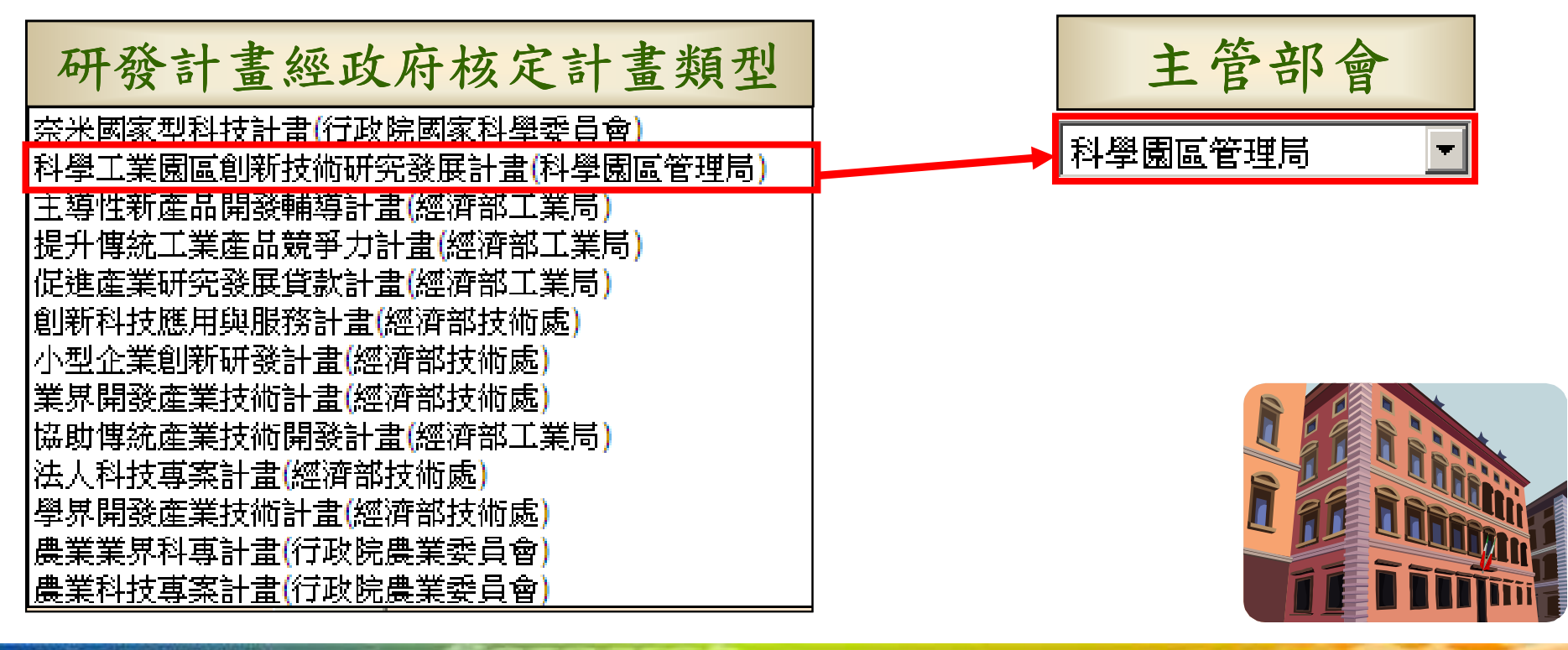

研游替代役制度

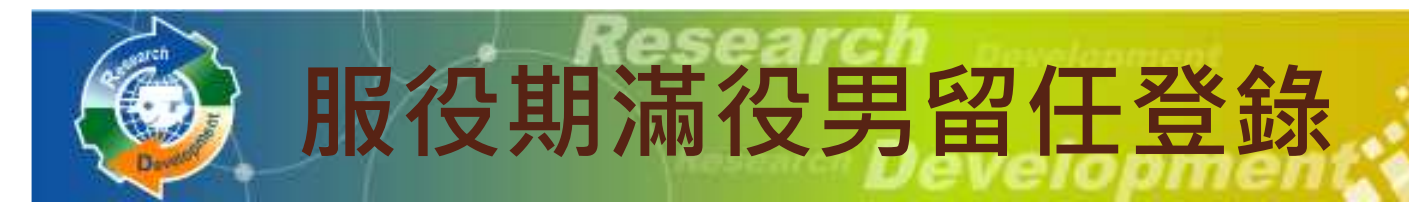

- $\bullet$ 依研發部門選擇103/6/30前服務期滿之役男
- •設定該役男於103/7/31日時是否仍在職,若已離職 需輸入離職日期

(本項新申請單位免登錄)

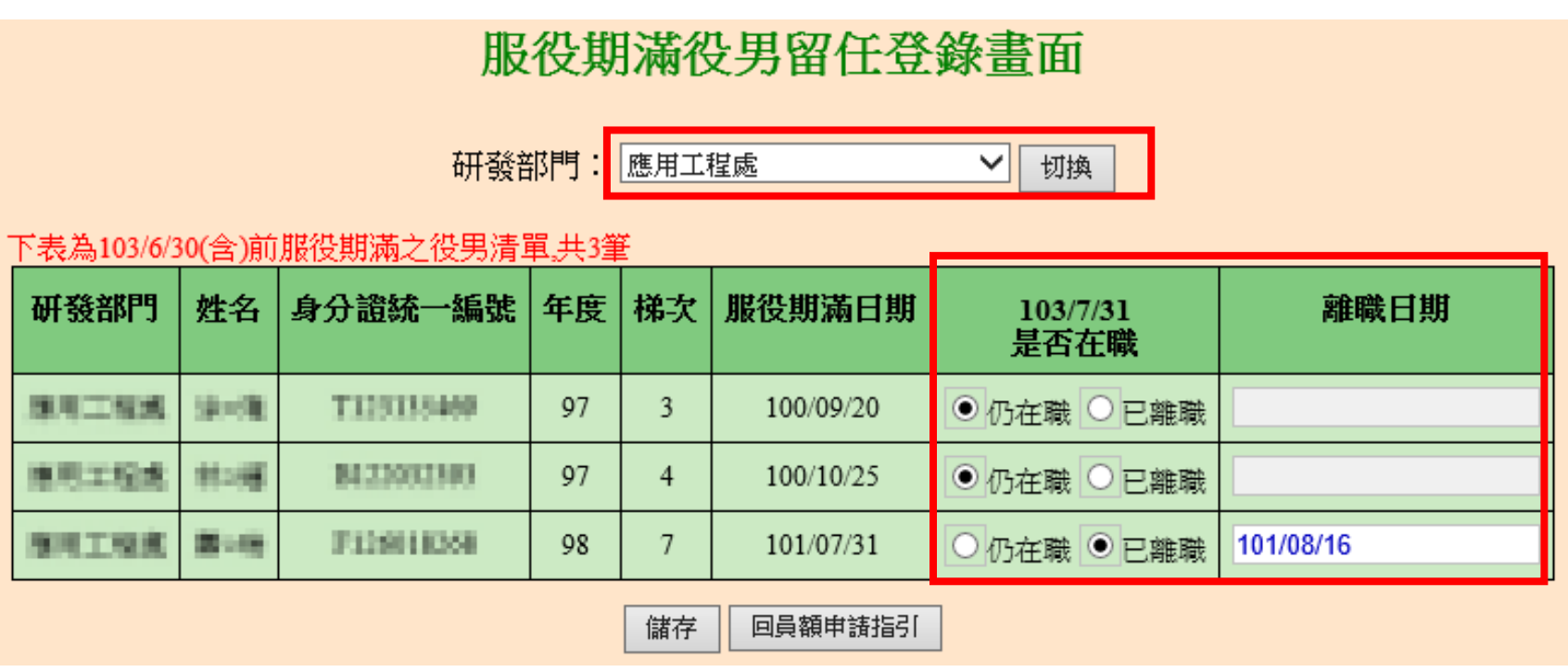

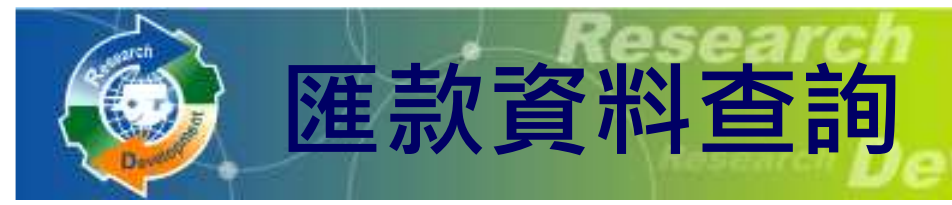

- 下 亩<u>队 | || /| エ</u>コ号 ¶丌 2兮 <del>(^)</del> '[ \ • 下載104年度研發替代役制度員額申請繳費通知單 (PDF),請依據內附之匯款帳號、金額,進行繳款作 業,得以匯款、臺灣銀行臨櫃或ATM方式繳納
- 続V 宗メ゙イ多 ̄ ̄~ 11□ ̄l ̄T l ̄ズ ̄ , 凵 l レス ´l〓ǐ fi비 然V 宗メ゙ 糸厂 ホラモ゙ • 繳款後一~二個工作天,可以查詢繳款紀錄,依是否已
	- 收到匯款,分別顯示**;**

資格審查及員額核配審查費用

- ◦匯款已收到、匯款日期及金額
- ◦無匯款紀錄

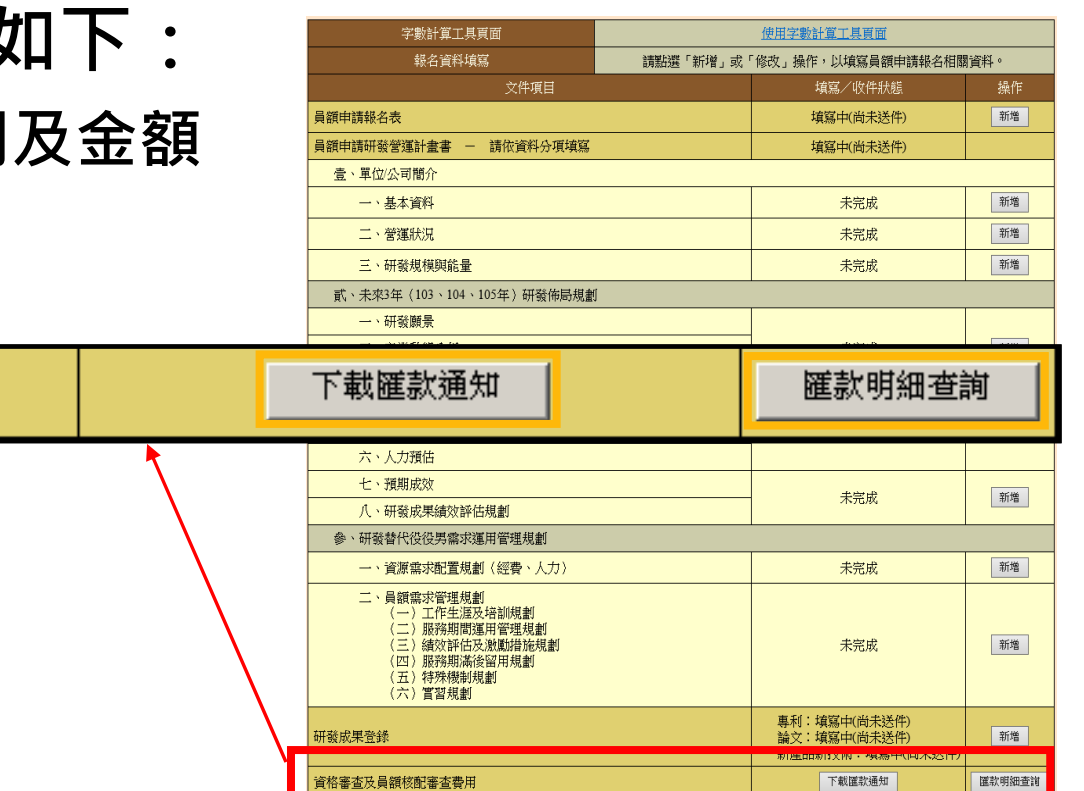

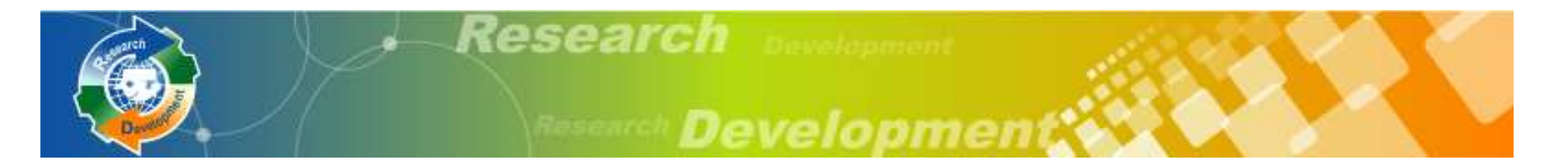

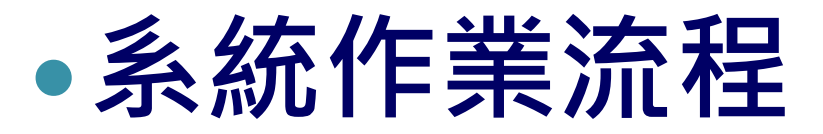

- 資料登錄說明
- 系統送件與後續作業
- 注意事項

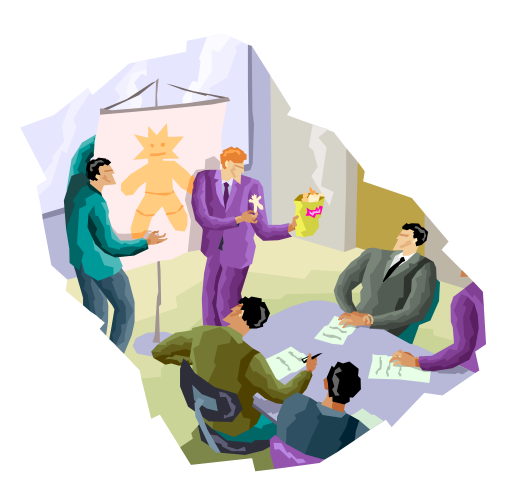

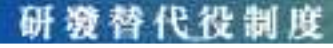

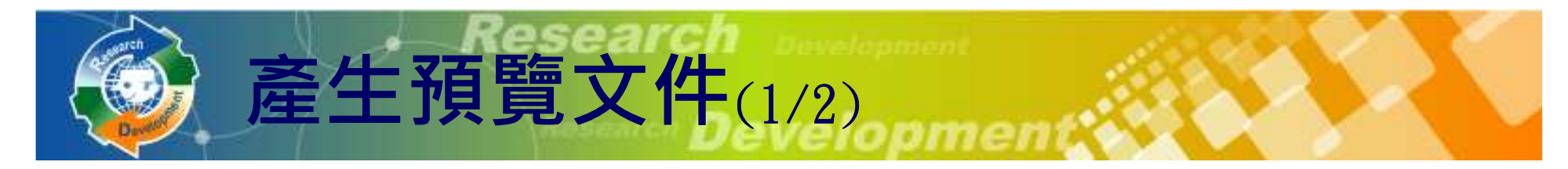

 $\bullet$ • 送件前,請到[員額作業] → [報名資料<br>- 列印指引],產生預譼立件之PDF,確定6 列印指引],產生預覽文件之PDF,確定所 有資料填寫正確。

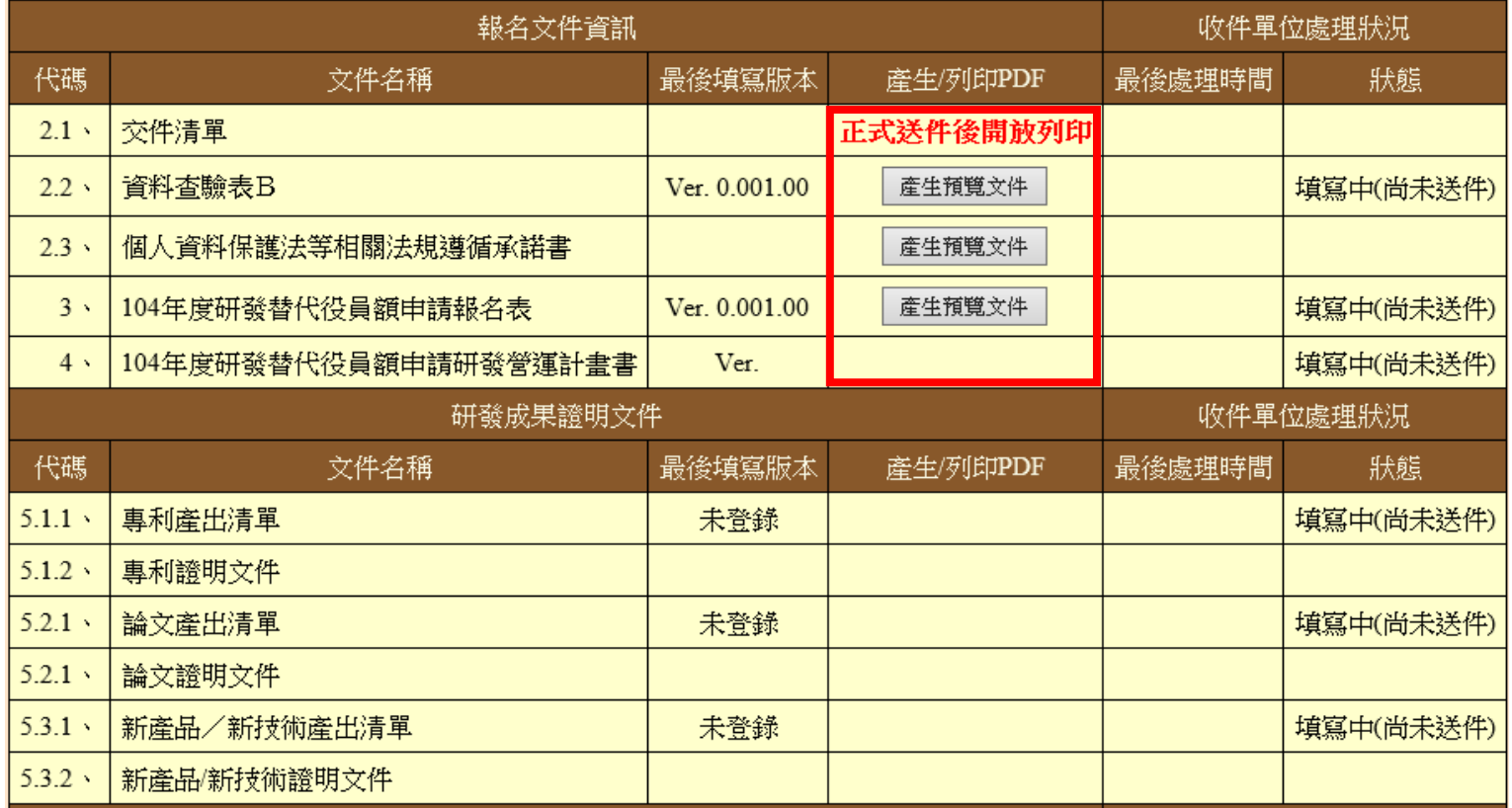

**赫 代 役 制 度** 

# 產生預覽文件(2/2)

#### $\bullet$ • 按<u>產生預覽文件</u>產生PDF文件

- ◦系統寄送PDF檔案到承辦人的Email信箱
- ◦。稍後在系統上亦可點選<mark>開啟預覽版本</mark>下載

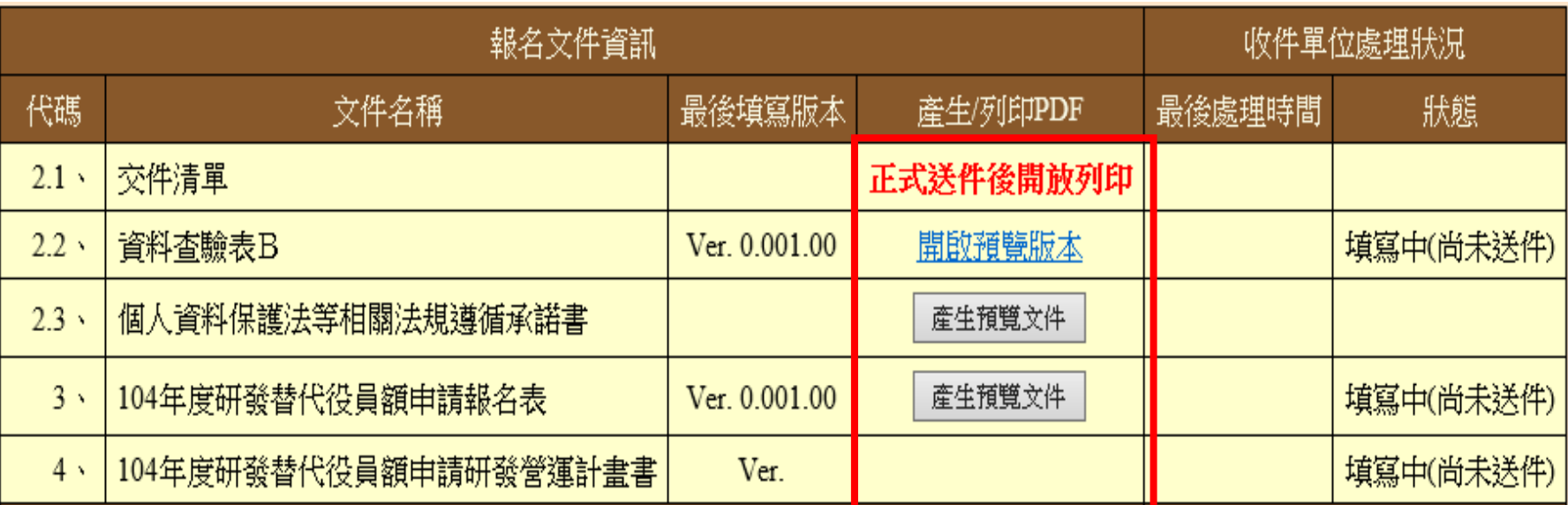

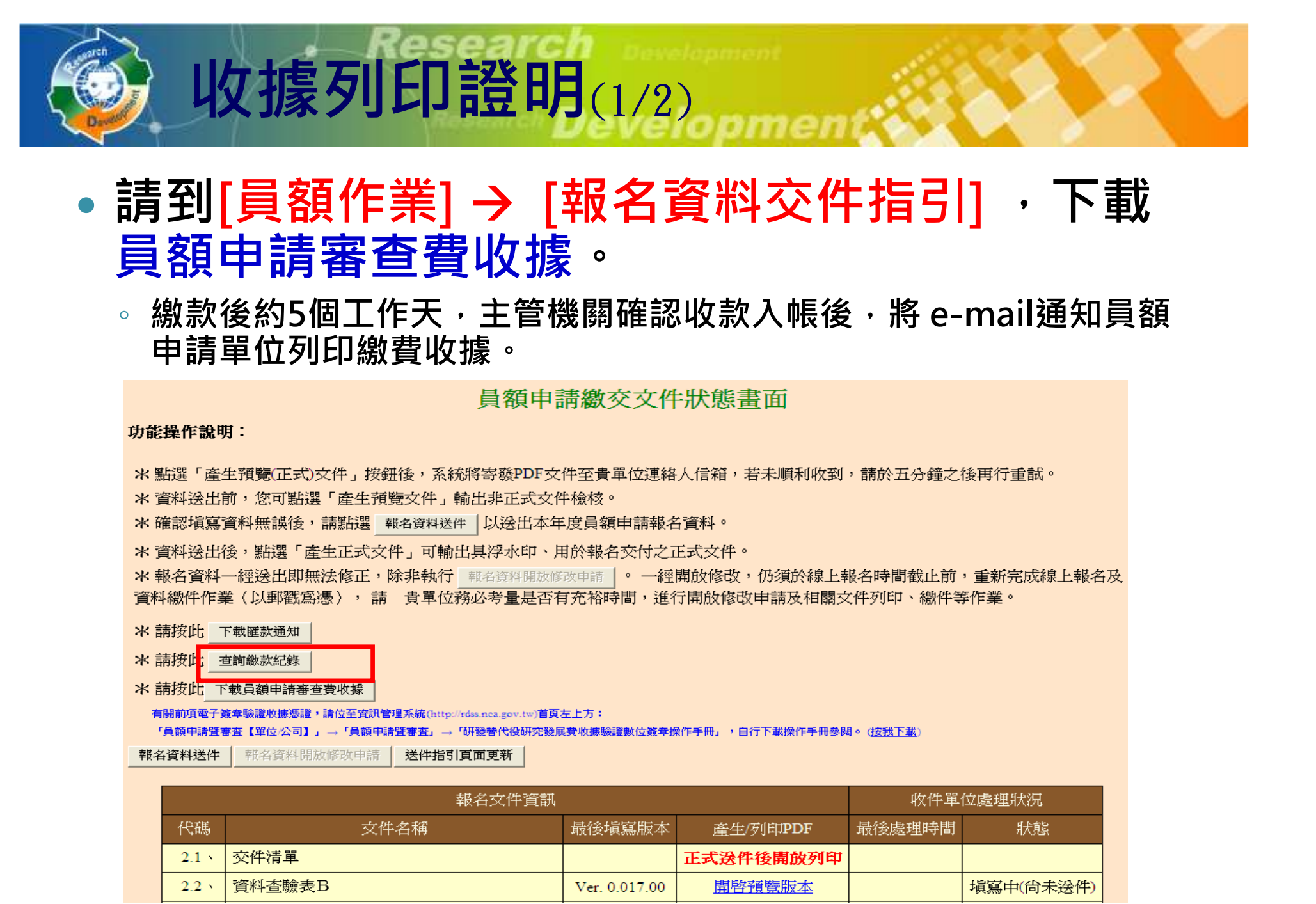

研游替代役制度

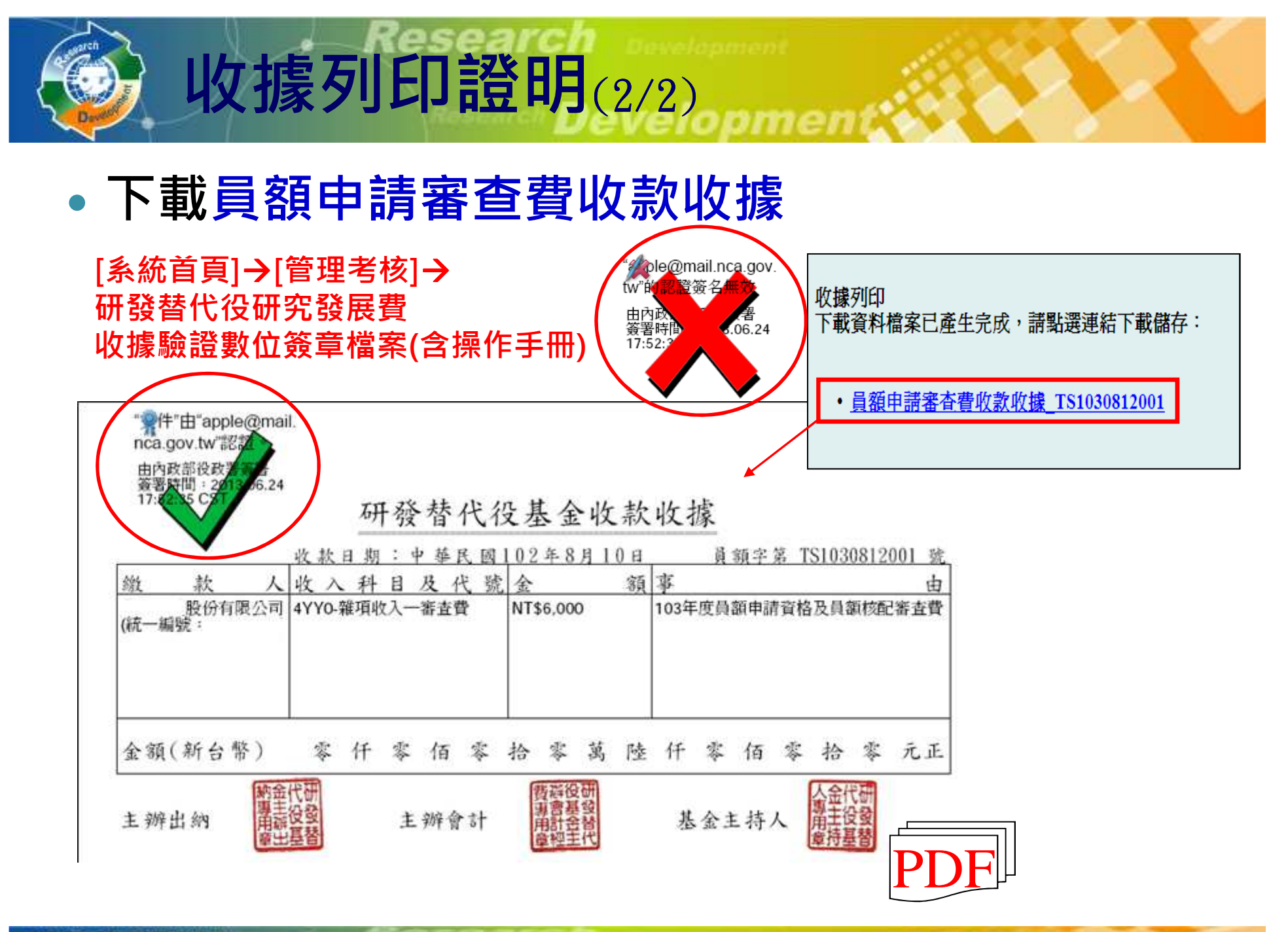

研游替代役制度

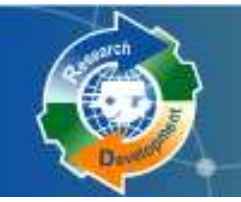

### [報名資料列印指引]—— 報名資料送件

報名資料送件(1/2)

#### $\bullet$ •按<u>報名資料送件</u>,會檢查所有必填項目都填寫, 才允許系統送件,送件後不得修改資料。

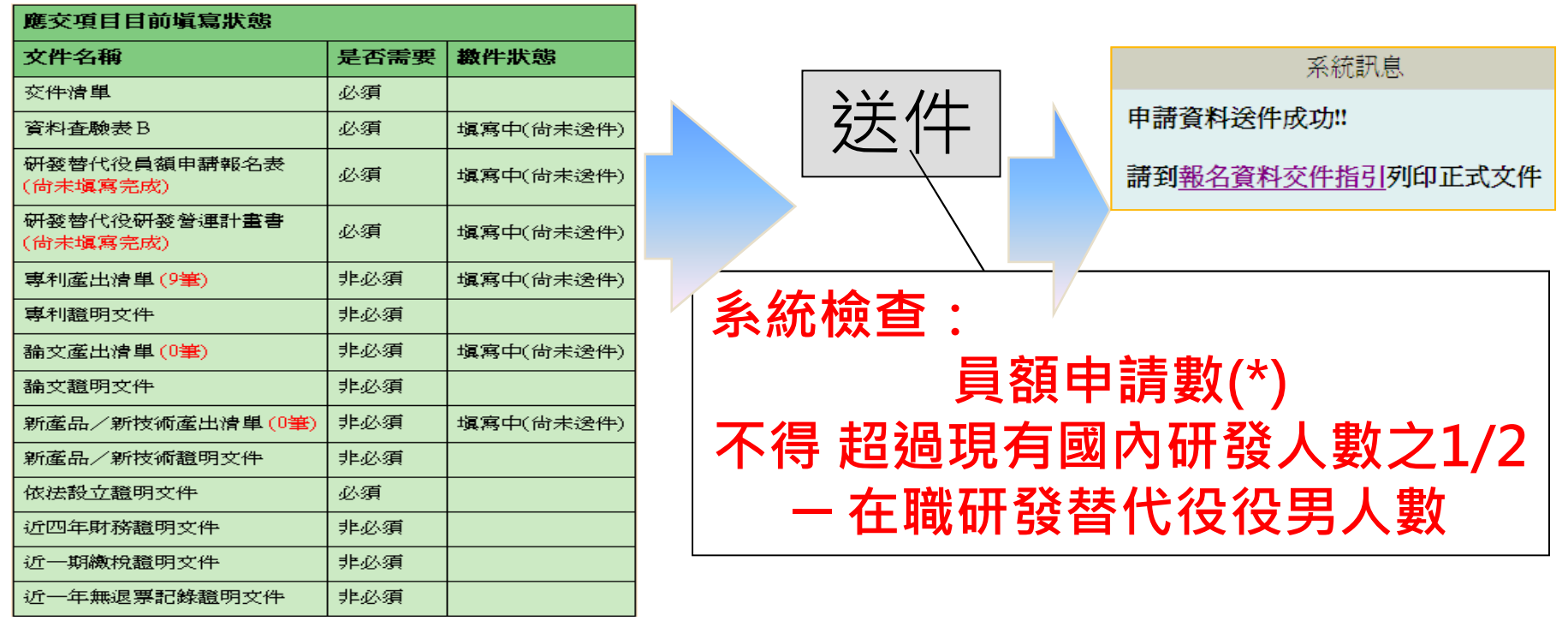

送件

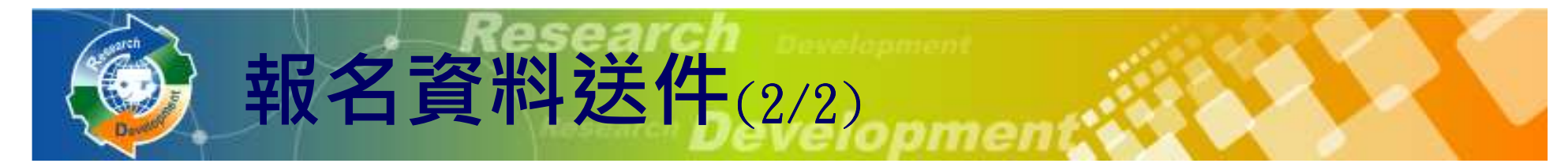

 $\bullet$ • 系統送件後,即可列印具有浮水印之正式文 件,送件務必使用正式文件才視為有效

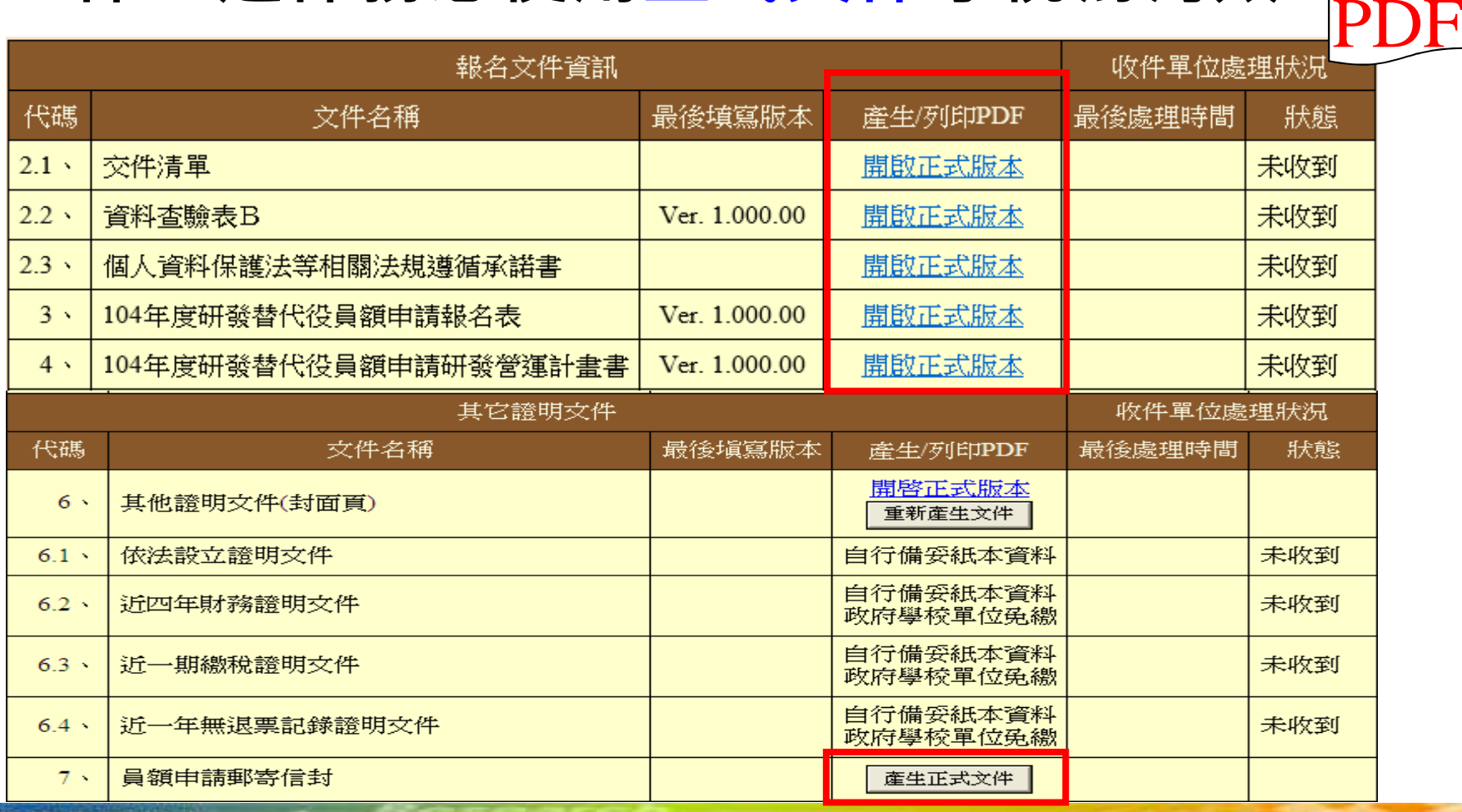

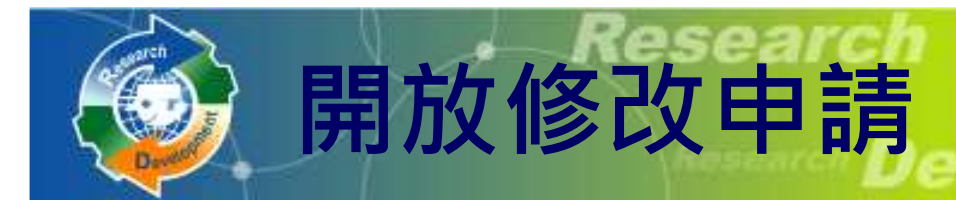

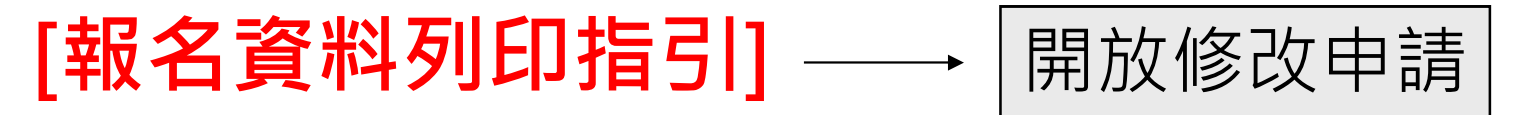

- **❖報名資料修改完畢後,請再次用系統送件,** 並列印正式的PDF。
- **❖若於優惠期間提出開放修改,但未在優惠期** 間繳件,將不再具有優惠資格。

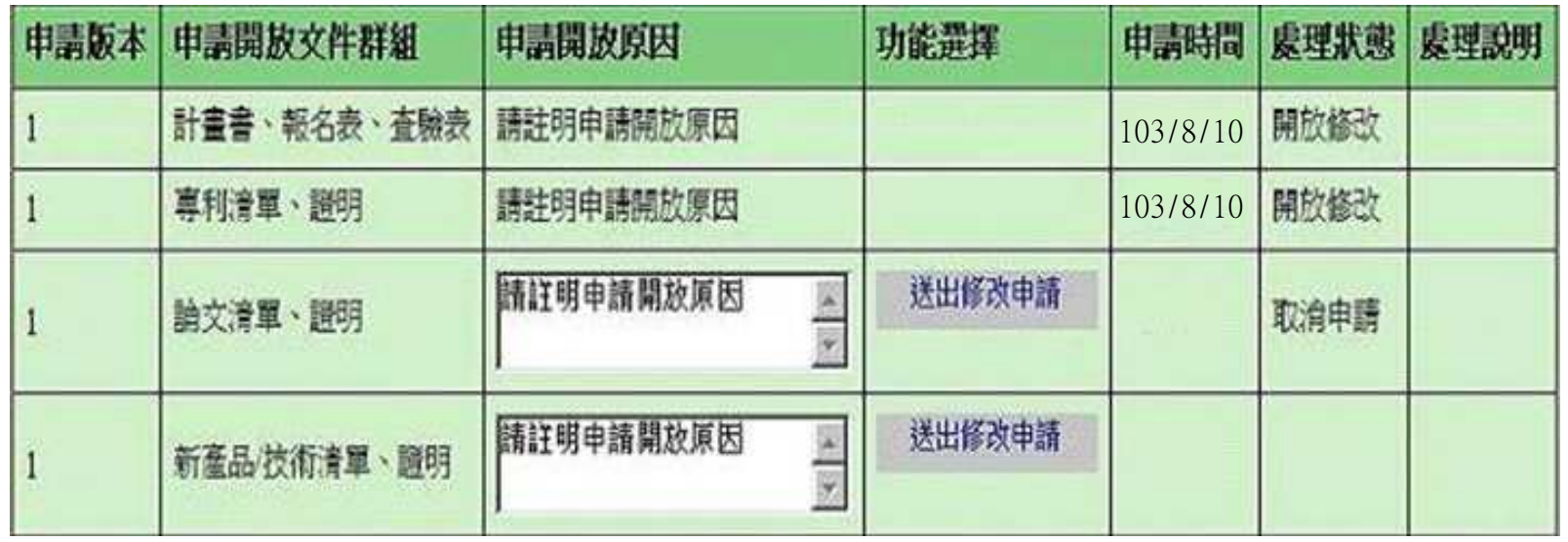

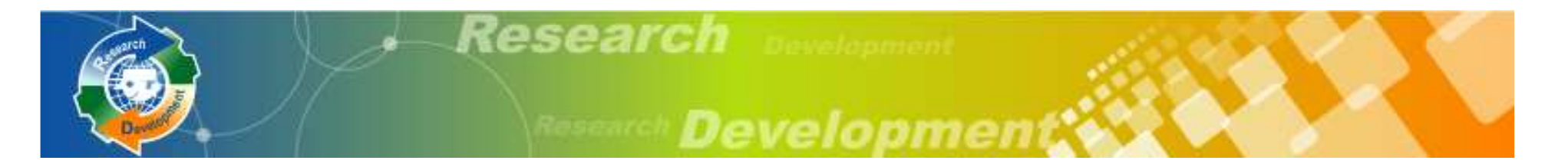

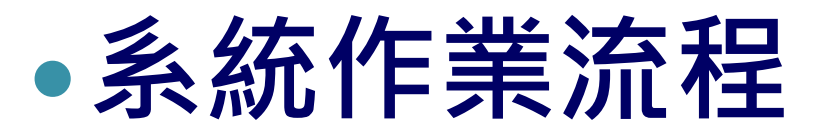

- 資料登錄說明
- 系統送件與後續作業

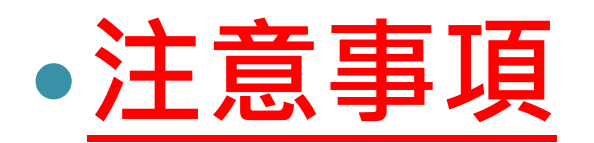

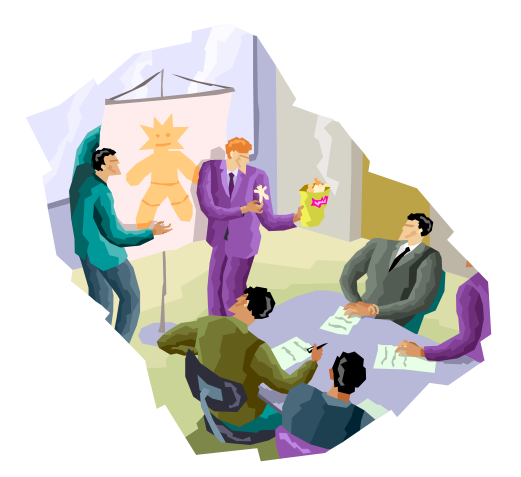

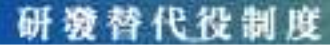

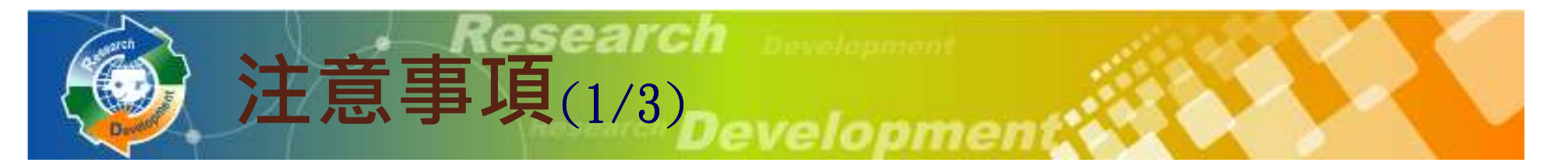

- $\bullet$ • 繳交之文件要確定是具<mark>浮水印</mark>的正式文件
- $\bullet$ <mark>•</mark> 所有金額單位皆為<mark>仟元</mark>(EPS<mark>除外</mark>)
- "申記在句』』徒供字數記見小工! 『申請指引』提供字數計算小工具

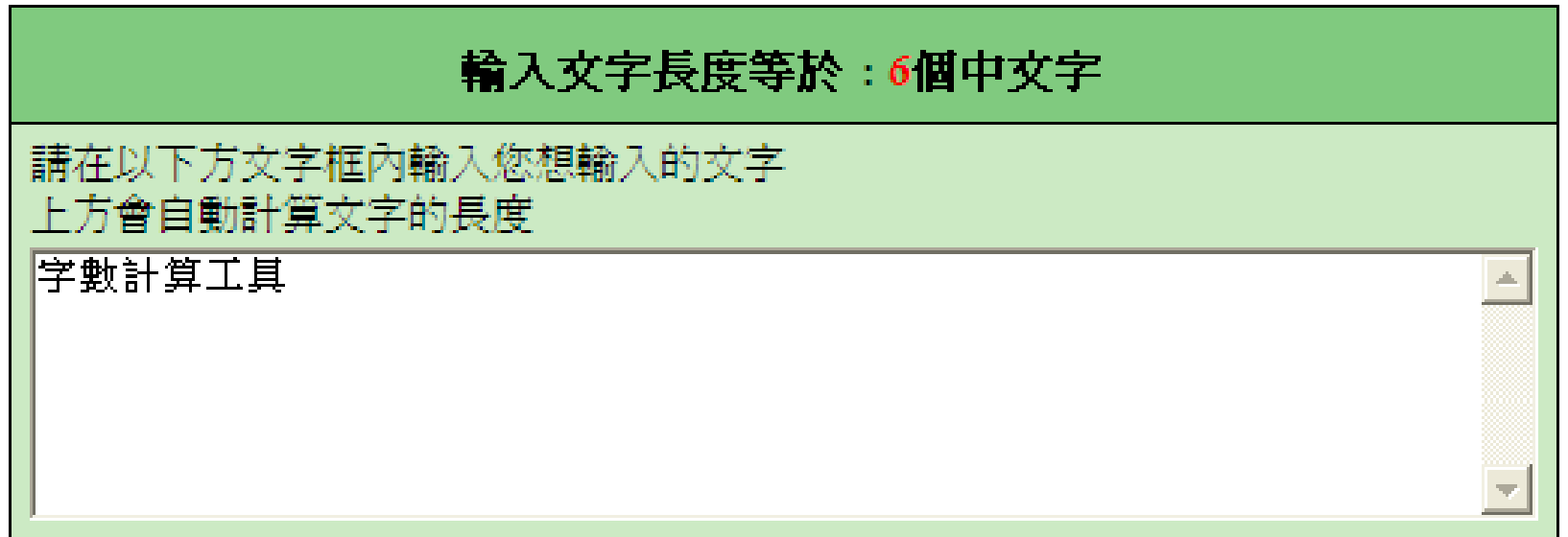

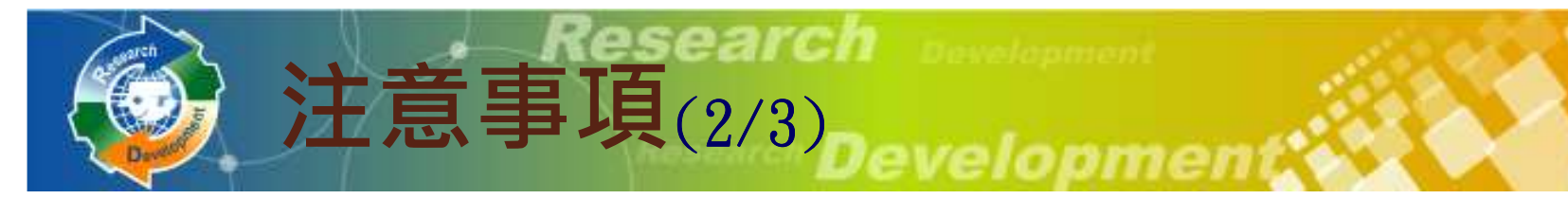

- $\bullet$ • 系統帶出去年已輸入之<mark>年度相關</mark>的資料
- 石木修成大工目融为图/即存目心,目 • 若未修改去年查驗過之財務資料, 資料查 驗表B之「新編頁次/標註」欄位會顯示『<mark>已查驗』;</mark> 若整個年度的財務資料均<br>a已杳驗,得免付該在度諮昍立件 為已查驗,得免付該年度證明文件 ● 金 紅 "佳 "<code>E $\gg$  < > 『+・III4 平 』号 11T 49</sup></code> 系統操作參考文件:104年度研發替代役員額申請系統操作說明

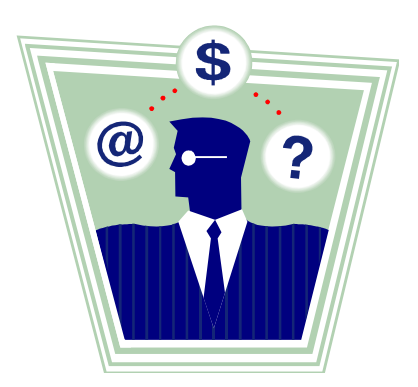

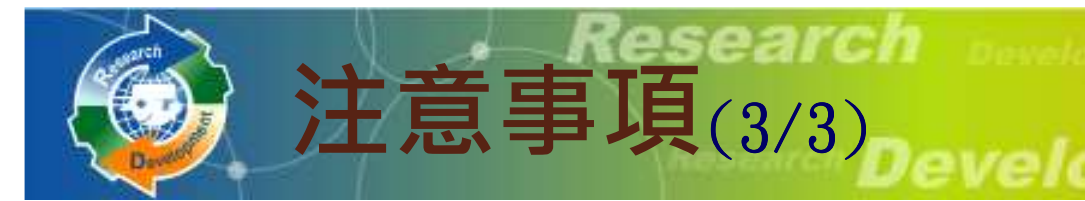

- $\bullet$  工商憑證使用提醒及檢查
	- 。研發替代役制度資訊管理系統於99年11月1日起強制規定所 . . . . . . 有民間產業一律使用工商憑證。下列功能於**員額申請**時須使 用工商憑證才可執行:
		- 員額申請報名確認/研發部門帳號設定/審查結果查詢/員額核配結果查詢
- $\bullet$ • 提醒用人單位若無工商憑證者請儘快申辦,已有工商憑證者請 注意工商憑證使用期限(有效期限為5 $\,$ 年)<sup>,</sup>並於過期前重新 申請,以免影響各項申請或查詢作業進行。
- $\bullet$ • 工商憑證卡片有效期限請至經濟部工商憑證管理中心網站 ( http://moeaca.nat.gov.tw )查詢,卡片到期之2個<br>J#4名美好力美工業涯發上以佐業、約頭0.14個工作日 2個月前即可執行重新申請工商憑證卡片作業,約需8~14個工作日,請用 人單位注意並提早申辦,以免延誤本制度上述需要工商憑證之 各項資訊化作業。若有工商憑證申辦問題,請洽**經濟部工商憑** 證管理中心服務電話:412-1166。
- $\bullet$ • 若使用工商憑證出現安裝上問題時,請至系統首頁之工商憑證 【民間單位】下載『研發替代役系統之工商憑證管理元件安裝常見問題』,逐一檢視及排除問題。

**Research Development** 

**Research Developmen** 

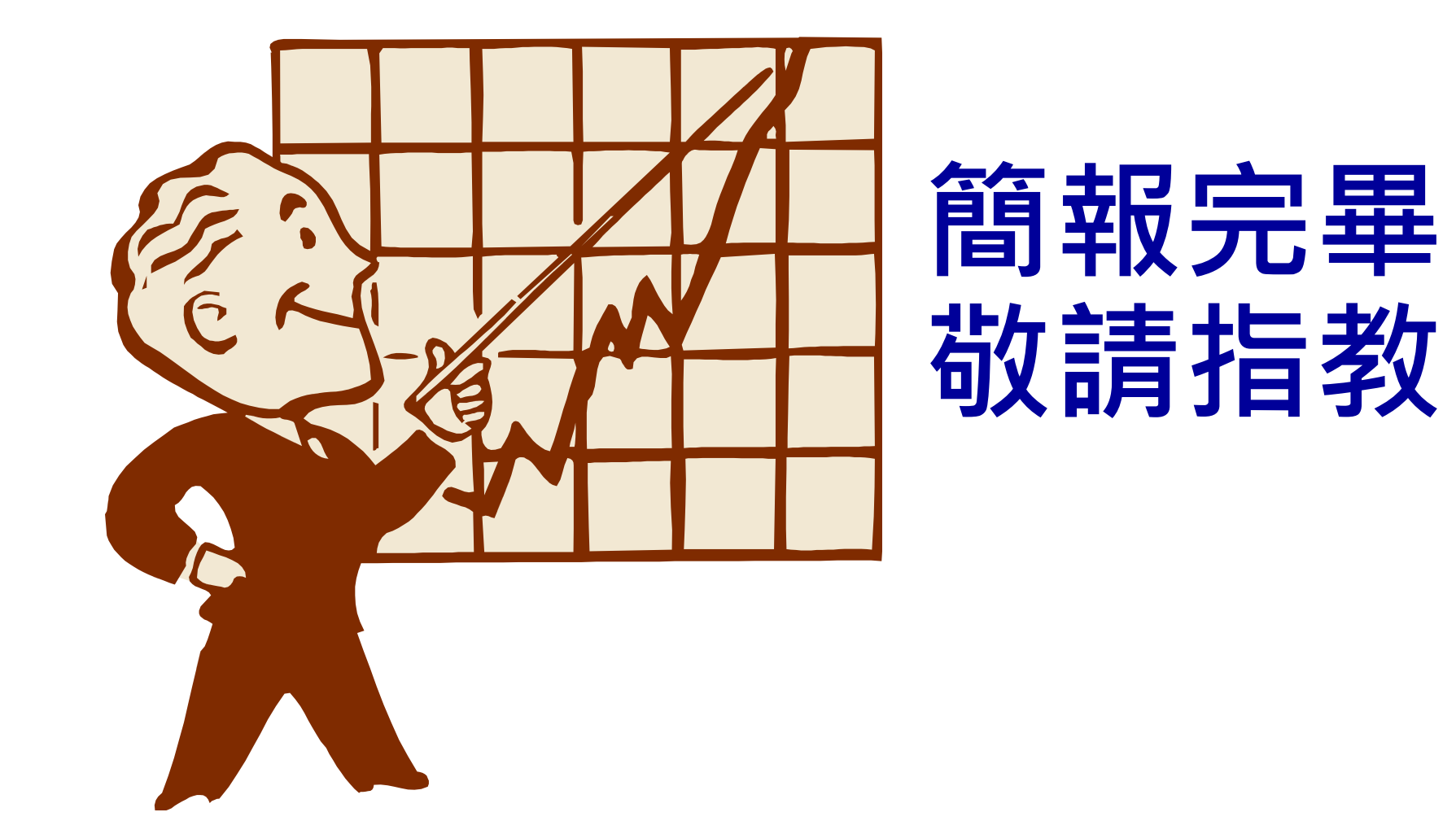